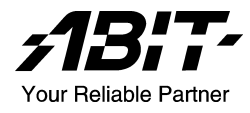

# AG8 系列

# (AG8, AG8-V)

Intel Pentium 4 系統主機板 Socket 775

使用手冊

### 版權及保證注意事項

本手冊受到國際版權法律的保護,本公司(陞技電腦股份有限公司)將保留所有 權利,未經本公司書面同意,不得擅自複製、傳送、改編本手冊的內容。未經授 權而使用本手冊之相關資料,會導致民事訴訟或刑事處分。

本公司若對使用手冊內容進行修改,恕不另行通知使用者。內容如有謬誤,懇請 見諒,本公司恕不負責。

本公司恕不對手冊品質、精確性及適用性進行保證。因本手冊內容謬誤所引起的 損害,無論是直接或間接損失,無論是單一或連續事件,本公司將不負任何責任, 且不提供補償。

本手冊內容所出現的所有商標及產品名稱,其版權均為該合法註冊公司所有。

手冊內容將會因需要而更新,您可隨時至我們的網站下載最新版本的使用手冊, 我們的網址為:<http://www.abit.com.tw/>

如果是因為您設定及使用不當而造成主機板損壞或是功能失常的話,我們將不提 供任何保證服務。

# 目錄

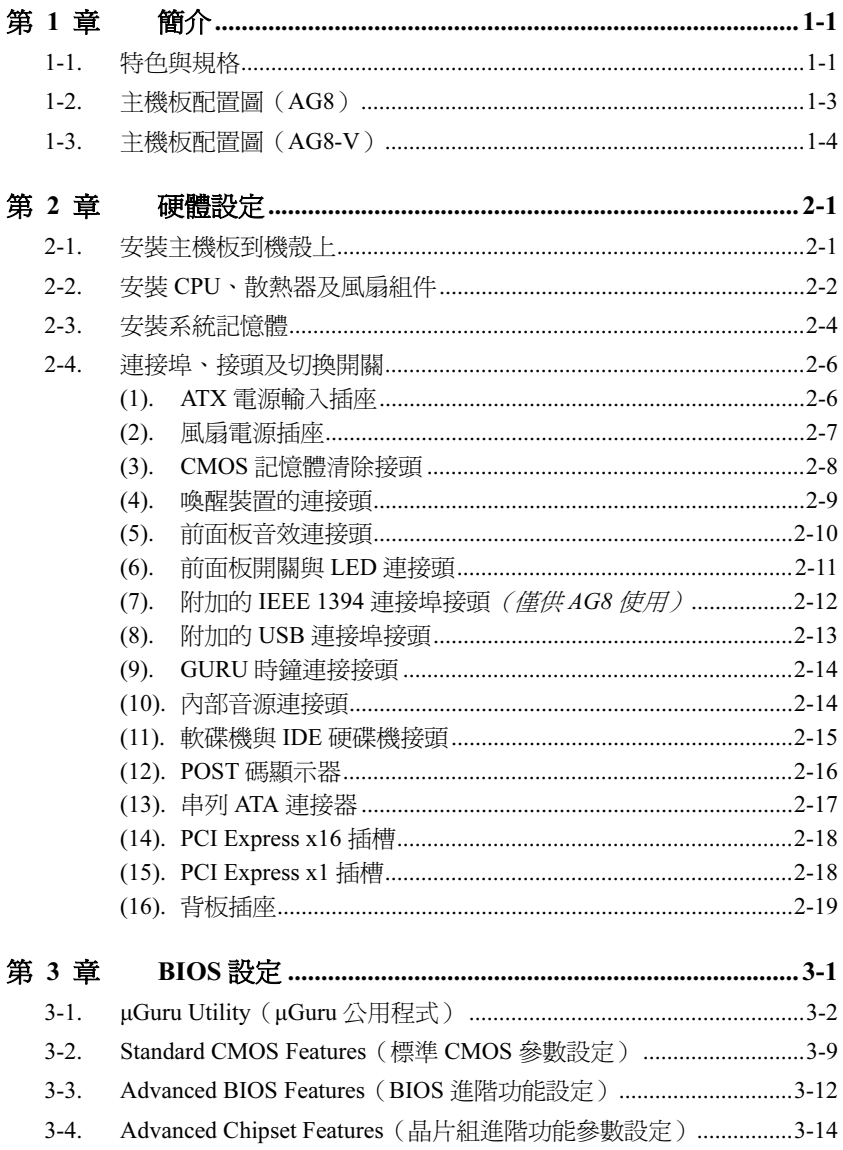

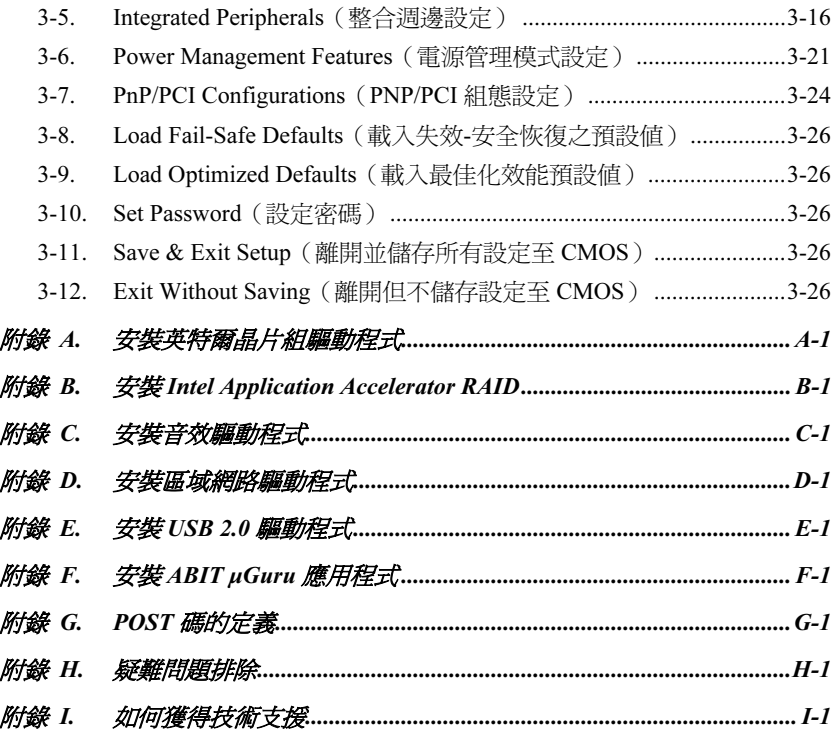

### <span id="page-4-0"></span>第1章 簡介

### 1-1. 特色與規格

### 1. LGA775 CPU 插槽

- 具 800/533 MHz 前端匯流排的 Intel® 90nm Pentium 4/Celeron D LGA775 處理器專用
- 與 Intel® 04B 和 04A 處理器相容
- 支援英特爾超線緒(Hyper-Threading)技術

### 2. Express 晶片組

- Intel® 915P / Intel® ICH6R Express 晶片組 (僅供AG8 使用)
- Intel<sup>®</sup> 915P / Intel<sup>®</sup> ICH6 Express 晶片組 *(僅供 AG8-V 使用)*

### 3. 彈性擴充的記憶體

- 4 條 184-pin DIMM 記憶體插槽(Un-buffered Non-ECC DIMM)
- 支援雙通道 DDR 400/333(最大 4GB)

### 4. PCI Express x16 繪圖卡插槽

每秒 8GB 的處理速度,比 AGP8X 每秒 2.1GB 的頻寬多 3.5 倍

### 5. PCI Express x1 I/O

• 同時提供每秒 500MB,比 PCI 每秒 133MB 頻寬多 3.5 倍

### 6. SATA Matrix RAID 150  $(\ddot{\#}H 4G8 \ddot{\#}H)$

- 4 組 SATA 埠的 Intel® 矩陣儲存技術。RAID 0/RAID 1 提供更高的運算效能和資料防 護功能
- 支援 SATA AHCI,提供原生指令序列和原生熱插拔功能

### 7. SATA 150(僅供 AG8-V 使用)

支援 4 埠 SATA 150

### 8. 6 聲道音頻

- 內建劇院級 6 聲道 AC97 音效晶片
- 專業級的數位音效介面,可支援 S/PDIF 訊號輸入/輸出 (僅供AG8 使用)

### 9. IEEE 1394 (僅供AG8 使用)

3 組 IEEE 1394 連接頭支援每秒 400/200/100 Mb 資料傳輸率

### 10. Gigabit LAN

• 內建 Gigabit LAN 控制器,支援 10/100/1000M 的乙太網路

### 11. ABIT Engineered

- ABIT uGuru™ 技術 (ABIT OC Guru/ABIT EQ/ABIT Flash Menu/ABIT Black Box)
- ABIT CPU ThermalGuard™ 技術

### 12. 內部輸出/輸入連接頭

- 1 個 PCI-Express x16 插槽
- 3個 PCI-Express x1 插槽
- 2 個 PCI 插槽
- 1 個軟式磁碟機連接埠,支援最大至 2.88MB 的容量
- 4 個 SATA 150 連接頭
- 1 個 Ultra ATA/100/66/33 連接器
- 2 個 USB 2.0 連接頭
- 2個 IEEE 1394 連接頭 (僅供 AG8 使用)
- 1 個 FP-Audio 連接頭
- 1 個 CD-IN 輸入連接頭
- 1 個 AUX-IN 輸入連接頭

### 13. 背板輸出/輸入接頭

- 1 組 PS/2 鍵盤及 1 組 PS/2 滑鼠連接頭
- 1 組序列埠連接頭、1 組平行埠連接頭
- 1 組 S/PDIF 訊號輸入連接頭 (僅供 AG8 使用)
- 1 組 S/PDIF 訊號輸出連接頭 (僅供 AG8 使用)
- 1 組 AUDIO1 連接器(後置左聲道/右聲道、中央聲道/超低音)
- 1 組 AUDIO2 連接器(麥克風輸入接頭、Line-In 接頭、前置左聲道/右聲道)
- 2 組 USB 2.0 連接頭、1 組 IEEE 1394 連接埠*(僅供 AG8 使用)*
- 2 組 USB 2.0 連接頭、1 組 RJ-45 Gigabit 網路連接埠

### 14. 其他

ATX 主機板規格 (305mm x 230mm)

### \* 本手冊的規格與資訊若有變動, 恕不另行通知。

### <span id="page-6-0"></span>1-2. 主機板配置圖(AG8)

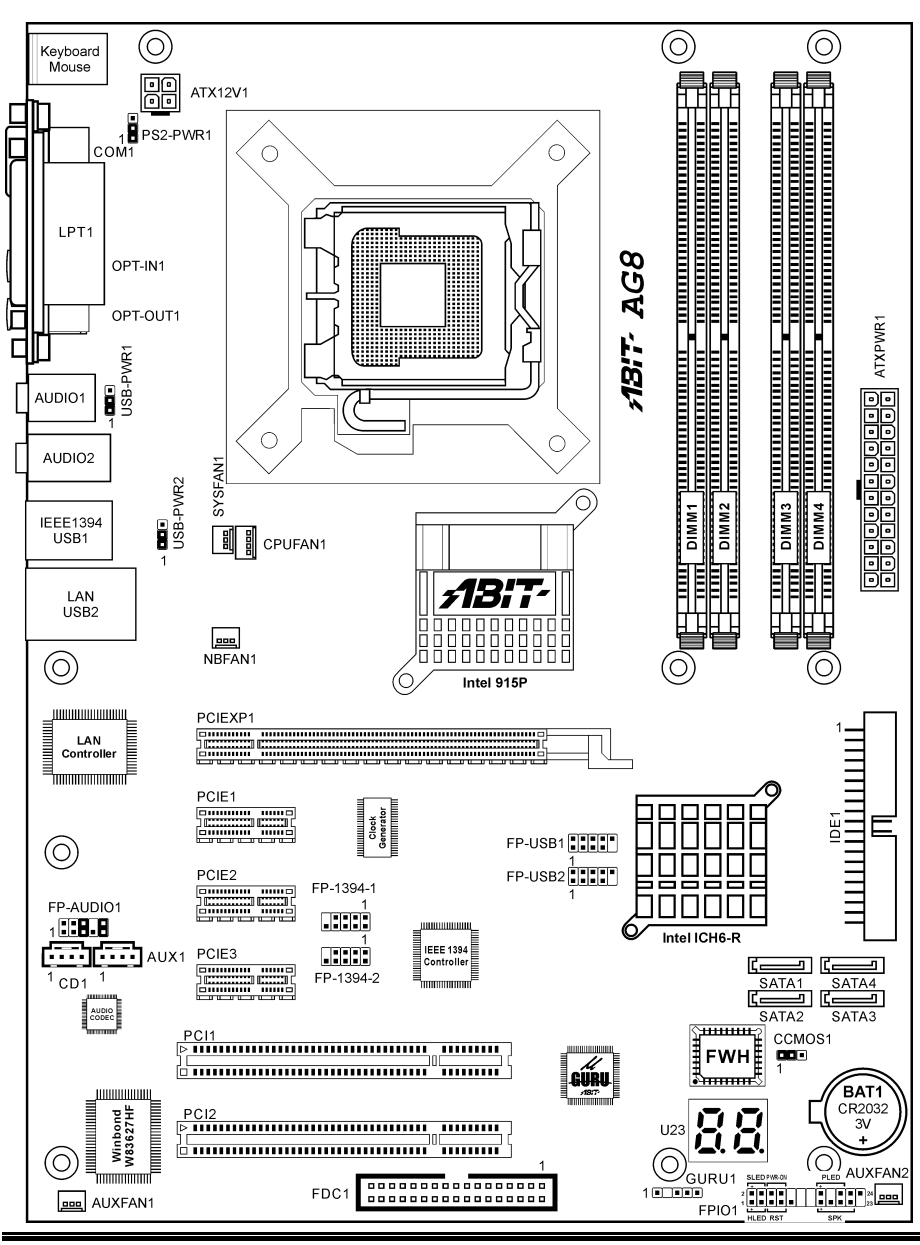

使用手冊

### <span id="page-7-0"></span>1-3. 主機板配置圖(AG8-V)

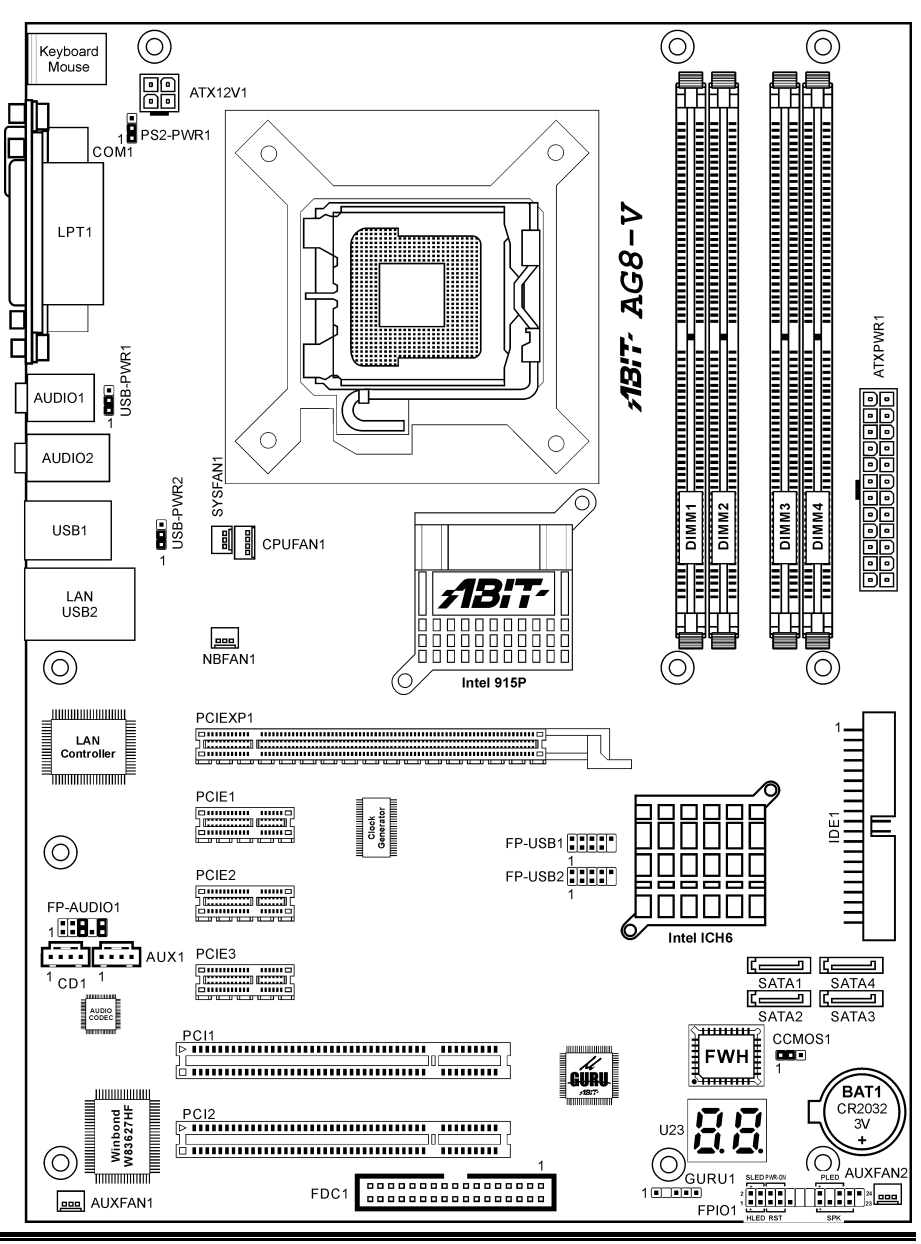

AG8 系列

### <span id="page-8-0"></span>第2章 硬體設定

安裝前注意事項:請務必關閉 ATX12V 的電源供應器開關(將+5V 待機雷源確實關閉),或者在 安裝或拔除任何插座或附加卡之前,請先拔下電源線。如果不這麼做的話,將可能致使主機板元件 或附加卡故障或損壞。

### 2-1. 安裝主機板到機殼上

大多數電腦機箱的底座上都會有多個固定孔孔位,可使主機板確實固定並且不會短路。共有 2 種方 式可將主機板固定至機箱的基座上:

### 1. 使用銅柱

2. 或使用塑膠卡榫

原則上來說,最好的方式是使用銅柱來固定主 機板,只有在您無法使用銅柱時才使用塑膠卡 榫來固定主機板。小心找尋主機板上便可發現 許多固定孔位,將這些孔對準基座上的固定 孔。如果孔能對準並且有螺絲孔,就表示可使 用銅柱來固定主機板。如果孔對準但是只有凹 槽,這表示只能使用塑膠卡榫來固定主機板。 抓住塑膠卡榫的尖端並將其底部滑入基座的凹 槽內,在所有凹槽都裝好了卡榫後,您便可將

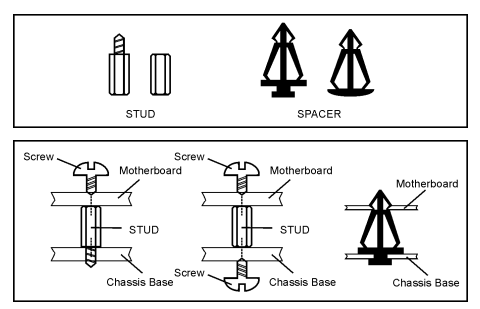

主機板對準凹槽固定至定位。主機板固定至定位後,且在您將外殼裝上之前,請再次檢查以確定所 有安裝都正確無誤。

注意:如果有固定銅柱已經鎖在機殼上,且該銅柱與主機板對應的地方沒有固定孔,請將該銅柱移 除,以避免短路到主幾板上的電路。

### <span id="page-9-0"></span>2-2. 安裝 CPU、散熱器及風扇組件

### 為保護各接點,請確遵以下注意事項:

- 1. 建議 CPU 的安裝次數不超過 20 次。
- 2. 切勿以手指或其他物體碰觸接點。
- 3. CPU 未使用時,務必套上保護外蓋。

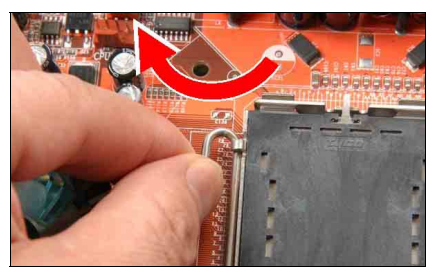

1. 放置主機板時,使腳座的固定拉桿鉤朝向 您的左側。利用左手姆指及食指握住拉桿 鉤,並將拉桿鉤拉離固定片。

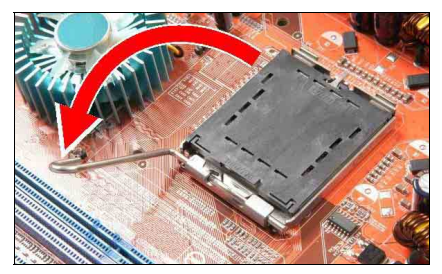

2. 將固定拉桿轉至全開的位置。

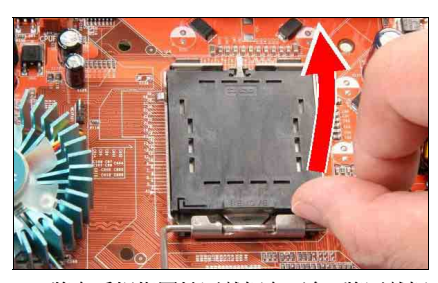

3. 將右手姆指置於壓載板右下角,將壓載板 上推至全開位置。

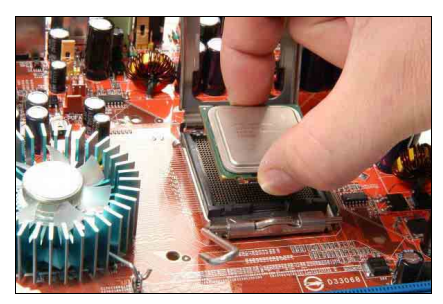

4. 利用右手姆指及食指夾取 CPU。請務必夾 取 CPU 基座的邊緣,並使 Pin-1 指示標記面 向左下角。對準腳座後,將 CPU 垂直置入腳 座中。

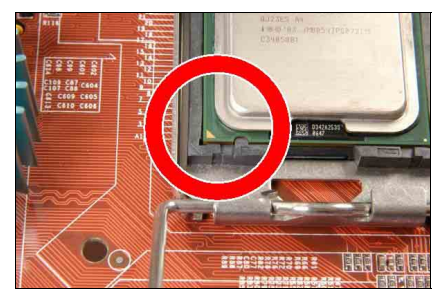

5. 目視檢查 CPU 是否已正確安置於腳座之 中。對齊的凸鍵必須置入 CPU 的凹入點之中。

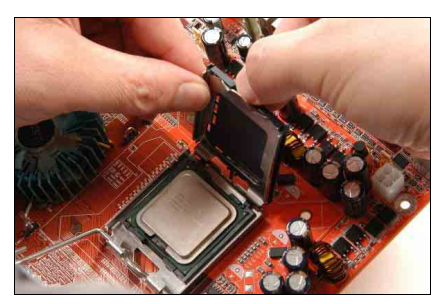

6. 用左手握住壓載板,再用右手姆指剝離外 蓋。

外蓋是保護接點針腳的重要裝置。為保護針 腳不受外力影響而彎曲,完成操作或測試之 後,請務必裝回外蓋。

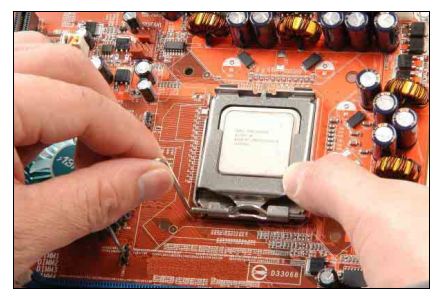

7. 使壓載板向下壓住 CPU。將固定拉桿緩緩 下壓,壓住壓載板。

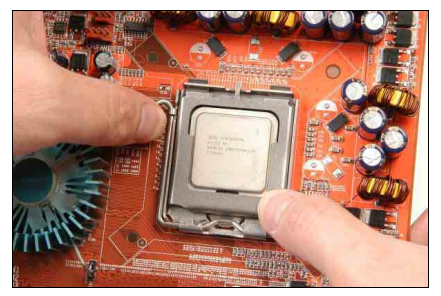

8. 將拉桿鉤固定於固定片之下。

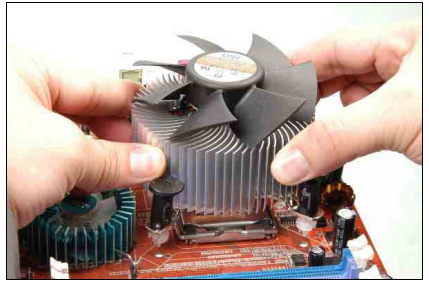

9. 將散熱器及風扇組件置於腳座之上,並使 四支只固定銷對準主機板上的四個固定孔。

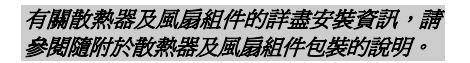

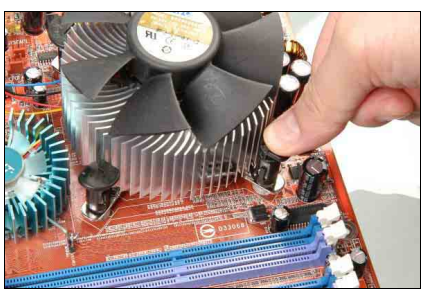

10. 將四支固定銷分別向下壓入固定孔。

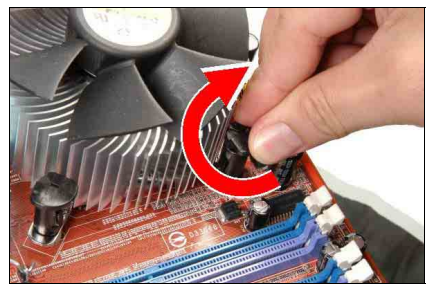

11. 順時針旋轉固定銷,將散熱器及風扇組件 鎖入定位。

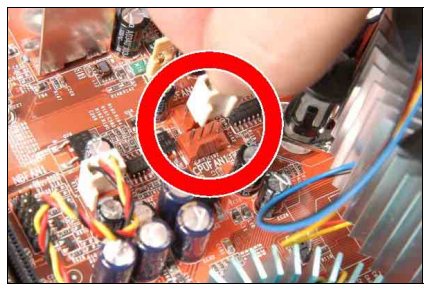

12. 將散熱器及風扇組件的四針腳插頭連接 至 CPU FAN 接頭上。

### <span id="page-11-0"></span>2-3. 安裝系統記憶體

Intel 915P Express 晶片組 MCH 記憶體介面的彈性擴充記憶體技術是專為支援單或雙通道的 DDR 記憶體組態所設計。

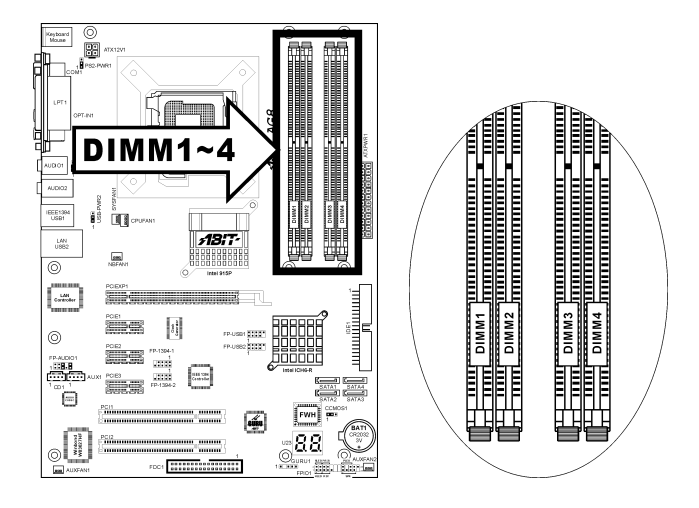

- 要在雙通道的配置中獲得最佳效能,請在每個通道安裝相同的 DDR DIMM。
- 以相同的 CAS 延遲時間安裝 DIMM。要獲得最佳效能,請自同一家廠商購買相同的記憶體模 組。
- 由於晶片組資源配置的緣故,安裝四顆 1GB 的 DDR 記憶體模組時偵測到的系統記憶體可能 小於 4GB。
- 由於晶片組限制的緣故,不支援 128MB DIMM 模組或雙邊 16 倍數的記憶體晶片。

依每個系統記憶體通道安裝 DIMM 的方式之不同,有好幾種配置 DDR 組態的方式:

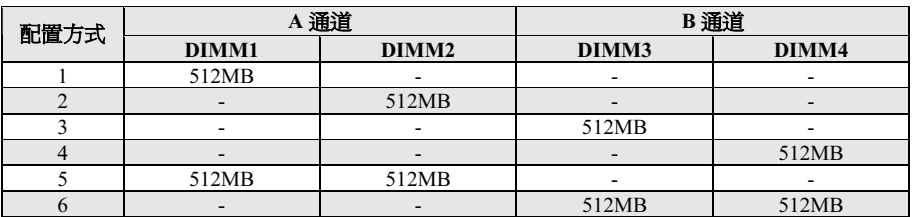

• [單通道]:只安裝一個通道。

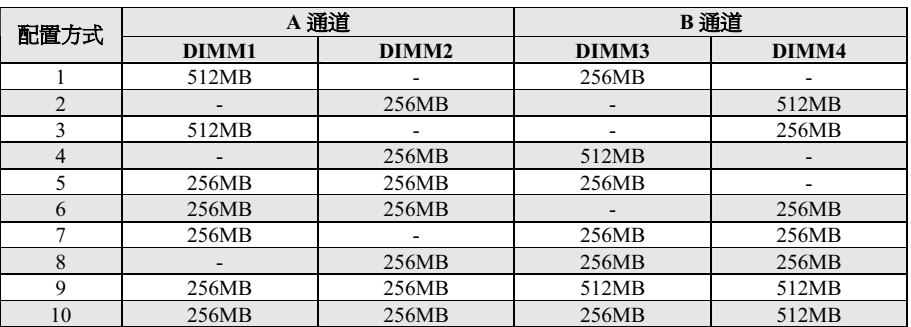

[**非對稱雙通道]:**安裝雙涌道,但是每個涌道的總記憶體容量不同。(A 涌道≠B 涌道)

[**對稱式雙通道**]:安裝雙通道,且每個通道的總記憶體容量都相同。(A 通道=B 通道)

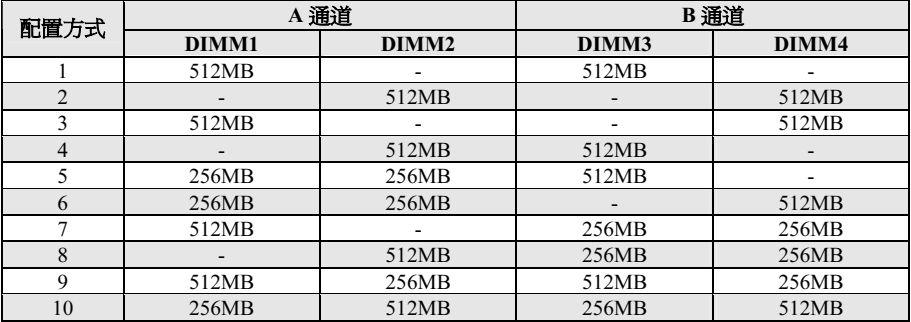

在安裝或移除記憶體模組之前請先關掉電腦電源,並且拔下 AC 電源線。

- 1. 找出這塊主機板上的 DIMM 插槽。
- 2. 小心握住 DIMM 記憶體模組兩端,不要碰 觸到上面的金屬接點。
- 3. 將記憶體模組的凹角對準 DIMM 插槽槽孔 的突出橫樑。
- 4. 將記憶體模組穩固地壓入 DIMM 插槽內, Ejector Tab 直到 DIMM 插槽兩端的退出壓扣自動扣住 記憶體模組的安裝固定凹角。因為 DIMM 插槽只能以一個固定的方向插入,請不要將記憶體 模組硬壓下去
- 5. 要移除記憶體模組,將 DIMM 插槽兩端的退出壓扣同時向外推,然後拉出記憶體模組。

注意:靜電會損害電腦或機板的電子元件。所以在進行以下步驟之前,務必先短暫接觸接地金屬物 件,以去除身上的靜電。

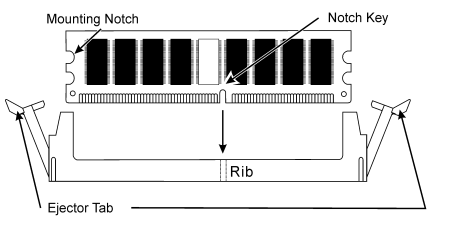

### <span id="page-13-0"></span>2-4. 連接埠、接頭及切換開關

在這本手冊裡,我們會告訴您所有插座、接頭與開關的位置與其連接方法。在嘗試完成電腦機殼裡 所有的硬體安裝前,請先讀完必要資訊的全部章節。第一章有完整的配置放大圖,顯示主機板所有 插座與接頭的位置,以供參考。

警告:新增或移除任何週邊設備或元件前,請務必關閉電腦並拔下 AC 電源線。如果不這麼做的話, 可能會嚴重損壞主機板或週邊設備。請在仔細檢查每個項目以後才插上 AC 電源線。

### (1). ATX 電源輸入插座

這片主機板提供兩個電源連接頭來連接電源供應端子。

註:這個 24 支接腳的「ATXPWR1」的連接器也相容於舊式 20 支接腳型式的連接器,當您連接它 時,請注意其方向(第 11、12、23 和 24 支接腳應保留不做連接)。

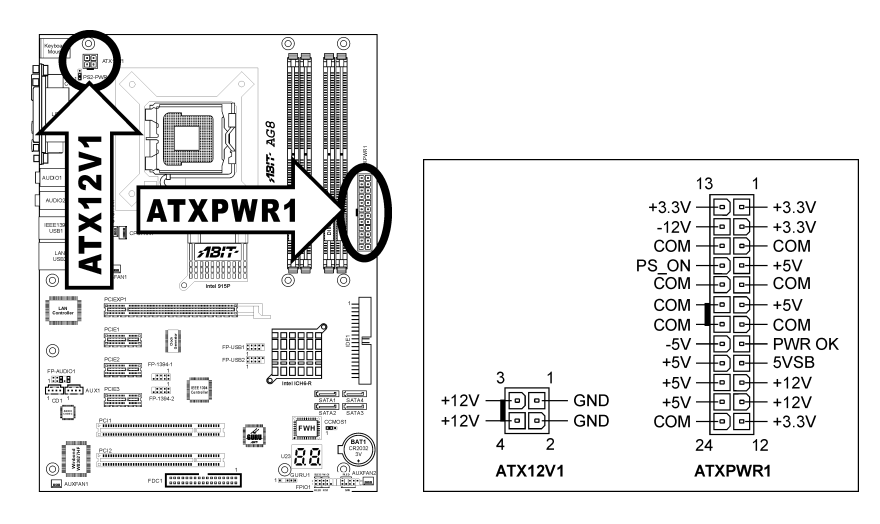

### <span id="page-14-0"></span>(2). 風扇電源插座

這些接頭可分別提供系統中各冷卻風扇所需的電源。

- CPUFAN1:處理器風扇
- NBFAN1:晶片組風扇
- SYSFAN1:系統風扇
- AUXFAN1、AUXFAN2:輔助風扇

著告:這些風扇的連接頭並不是跳接頭,請勿在這些接頭上面放置跳接帽。

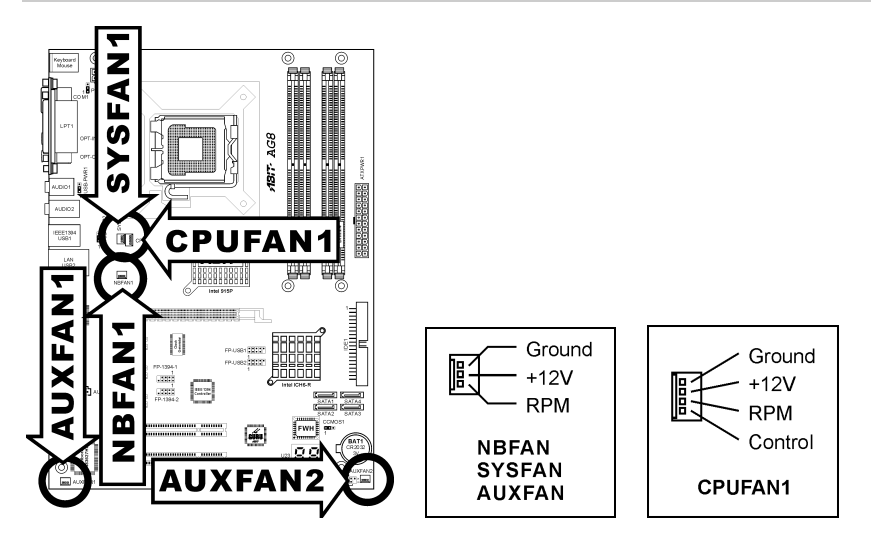

### <span id="page-15-0"></span>(3). CMOS 記憶體清除接頭

這個接頭利用跳線帽來清除 CMOS 的記憶體。

- 1-2 插腳短路(預設值):正常操作。
- 2-3 插腳短路:清除 CMOS 記憶體。

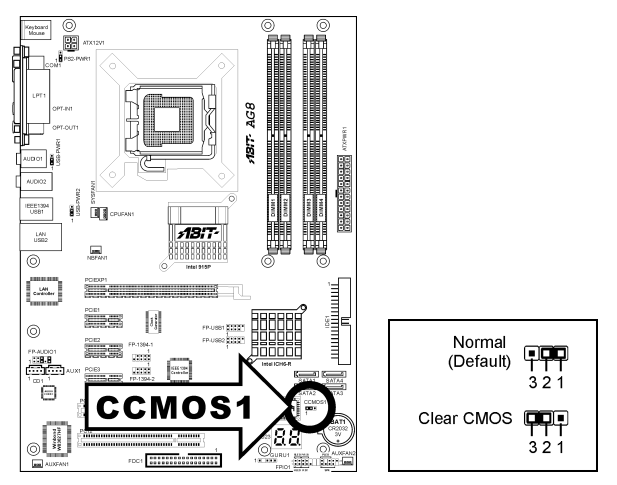

警告: 在清除 CMOS 記憶體之前,請先將電源關閉 (包括+5V 的待機電源)。如果不這麼做的話, 將會導致系統運作異常或故障。

### <span id="page-16-0"></span>(4). 喚醒裝置的連接頭

這些連接頭是使用跳接帽來開啟/關閉喚醒的功能。

• PS2-PWR1: 接腳 1 與接腳 2 短路(預設值):關閉對鍵盤/滑鼠埠之喚醒功能的支援。 接腳 2 與接腳 3 短路:開啟對鍵盤/滑鼠埠之喚醒功能的支援。

• USB-PWR1:

接腳 1 與接腳 2 短路(預設值):關閉對 USB1 埠之喚醒功能的支援。 接腳 2 與接腳 3 短路:開啟對 USB1 埠之喚醒功能的支援。

• USB-PWR2:

接腳 1 與接腳 2 短路(預設值):關閉對 USB2 埠之喚醒功能的支援。 接腳 2 與接腳 3 短路:開啟對 USB2 埠之喚醒功能的支援。

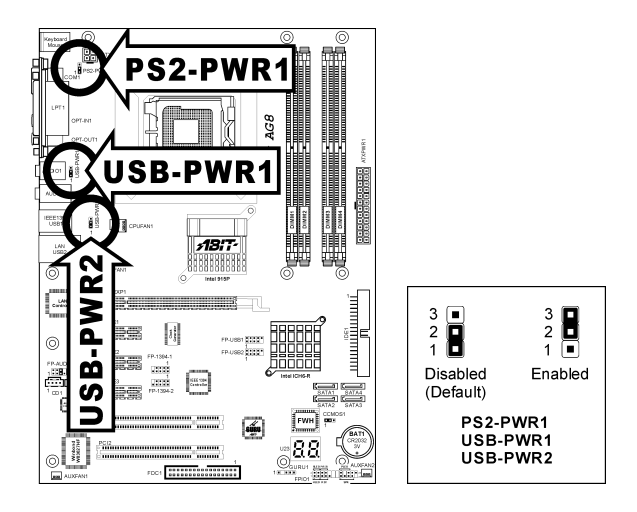

### <span id="page-17-0"></span>(5). 前面板音效連接頭

這個插頭可以連接前面板的音效連接頭。

- 若要使用前面板上的音效連接頭,請先將插頭上的所有跳線帽都拔掉,然後利用外殼上所付 的延長線,連接道前面板上。
- 若要使用背面板上的音效連接頭,請將延長訊號線拔掉,然後將跳線帽插回到 5-6 插腳和 9-10 插腳(預設值)。

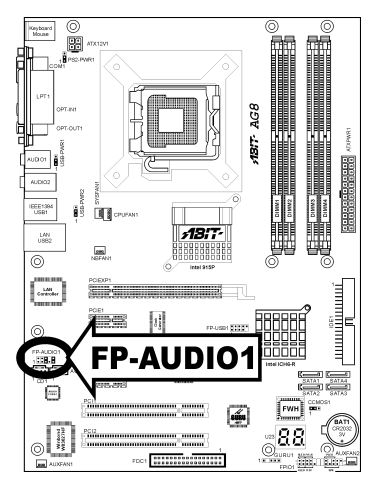

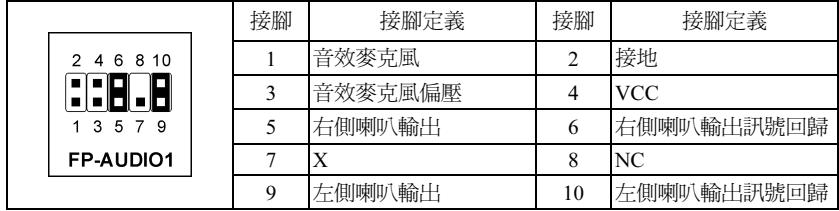

### <span id="page-18-0"></span>(6). 前面板開關與 LED 連接頭

這些接頭是用來連接機殼前方面板的連接開關與 LED 指示燈。

請注意電源 LED 接腳的位置與方向性。,記號「+」要對齊下圖代表 LED 連接正極的接腳。連接 這些接頭時一定要很注意,方向錯誤只會導致 LED 無法亮燈,但是連接錯誤卻可能會使系統故障。

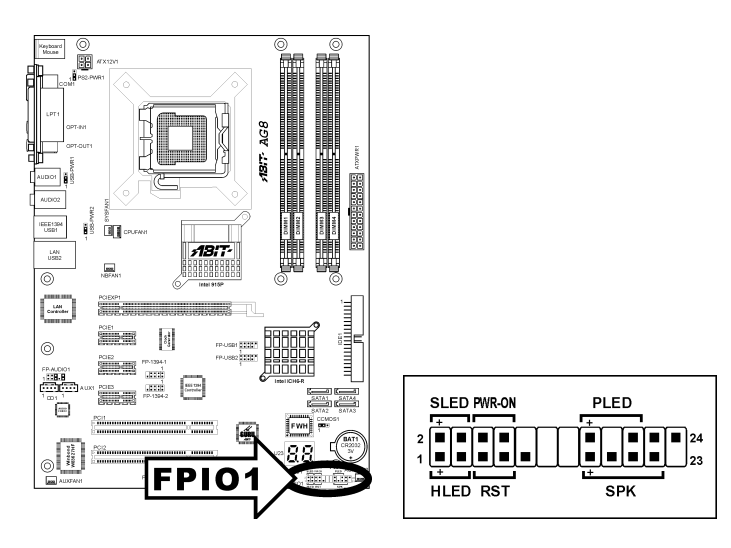

- HLED(1、3 接腳): 連接機殼前方面板的硬碟 LED 線。
- RST(5、7 接腳): 連接機殼前方面板的重設開關線。
- SPK (15、17、19、21 接腳): 連接到機殼底座的系統喇叭線。
- SLED(2、4 接腳): 連接到機殼前方面板的暫停 LED 線(如果有的話)。
- **PWR-ON (6,8 接腳) :** 連接機殼前方面板的電源開關線。
- PLED (16、18、20 接腳): 連接機殼前方面板的電源 LED 線。

### <span id="page-19-0"></span>(7). 附加的 IEEE 1394 連接埠接頭 (僅供 AG8 使用)

這些接頭可以透過延長連接線,每一個提供額外一組 IEEE 1394 連接埠。

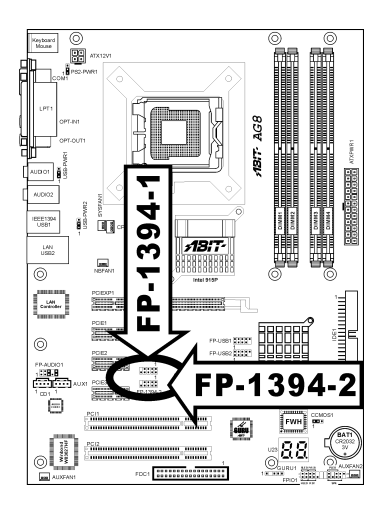

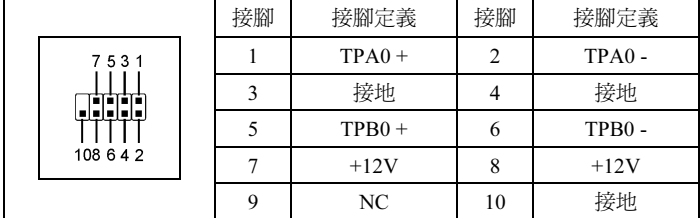

### <span id="page-20-0"></span>(8). 附加的 USB 連接埠接頭

這些接頭可以透過專為 USB 2.0 規格設計的 USB 連接線,每一個提供額外兩組 USB 2.0 連接埠。

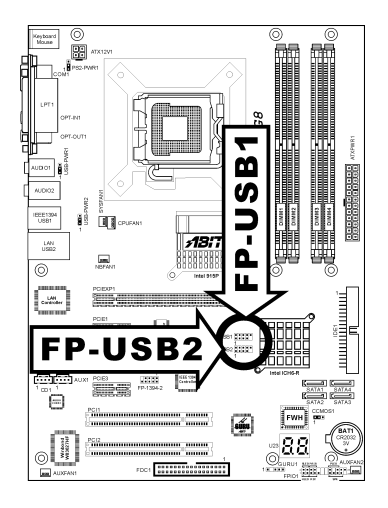

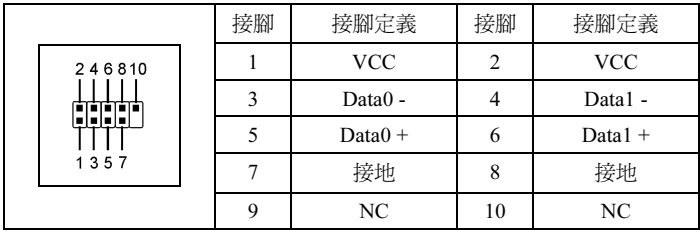

### <span id="page-21-0"></span>(9). GURU 時鐘連接接頭

這個連接頭是保留用來連接 ABIT 獨家的 GURU 時鐘。

# (10). 內部音源連接頭

這些連接頭可連接內部光碟機或附加卡的音源輸出。

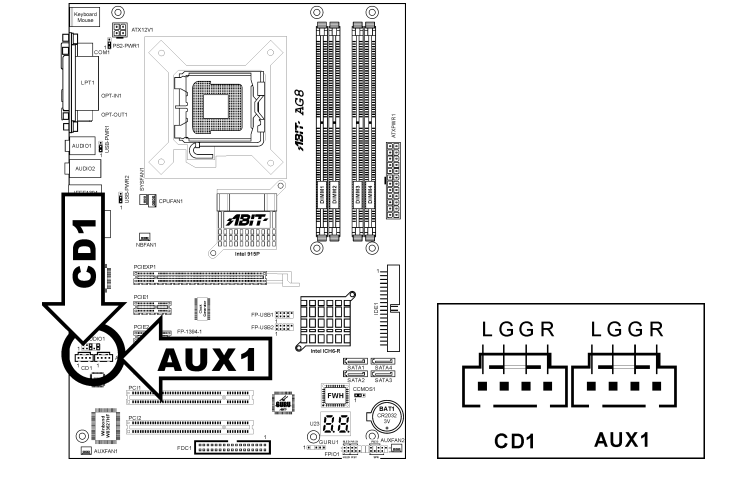

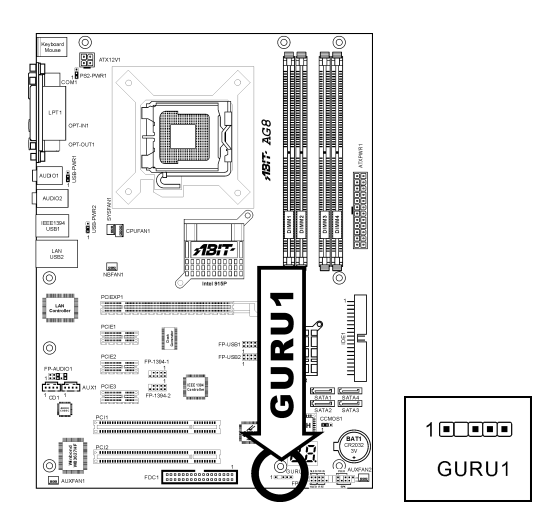

### <span id="page-22-0"></span>(11). 軟碟機與 IDE 硬碟機接頭

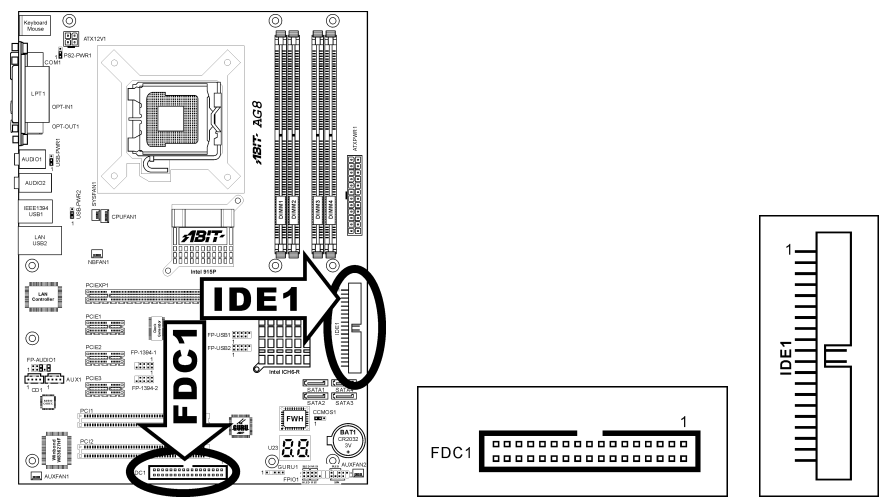

FDC1 接頭可利用 34 線雙接頭排線連接兩部軟碟機。將排線較長端的單組接頭連接至主機板上的 FDC1,排線另一端的兩組接頭則可分別接上兩部軟碟機。通常,系統中只需要一部軟碟機。

註:排線上的紅線必須分別對準 FDC1 及軟碟機接頭上的 1 號針腳。

每一IDE埠可利用40針腳、80線、3接頭的Ultra ATA/66 排線連接兩部 Ultra ATA/100 模式的硬碟機。

將排線較長端的單組接頭(藍色)連接至主機板上的 IDE 埠,排線較短端的兩組接頭(灰色及黑色)則可分 別接上兩部硬碟機。

註:使用一條排線連接至兩部硬碟機前,必須先確定硬 碟機之間的「主」、「從」關係。排線上紅線必須分別 對準 IDE 埠及硬碟機接頭上的 1 號針腳。

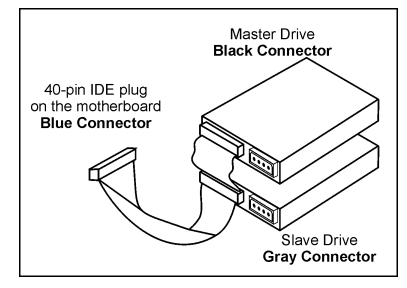

### <span id="page-23-0"></span>(12). POST 碼顯示器

這是顯示「POST」(開機自我測試的縮寫字)Code 的 LED 裝置。電腦會在您開啓電腦時執行 POST 指令,POST 過程是由 BIOS 控制的,主要用來偵測電腦主要元件與週邊設備的狀態。每個 POST Code 對應不同的檢查點,而這些檢查點也是 BIOS 事先定義好的。例如,「memory presence test」 就是一個重要的檢查點,而其 POST Code 則是「C1」。BIOS 執行任何 POST 項目時,會將對應 的 POST Code 寫入位址 80h。如果 POST 通過測試,BIOS 便處理下一個 POST 項目並將下一個 POST Code 寫入位址 80h。如果 POST 沒有通過測試,我們可以在位址 80h 檢查 POST Code,便能找到 問題的答案。

LED 裝置也顯示了 "POST" 碼 AC2003,由 ABIT 電腦所專有發展的 "uGuru" 晶片組。

註:當執行 AC2003 POST 動作時,小數點部份亮起。

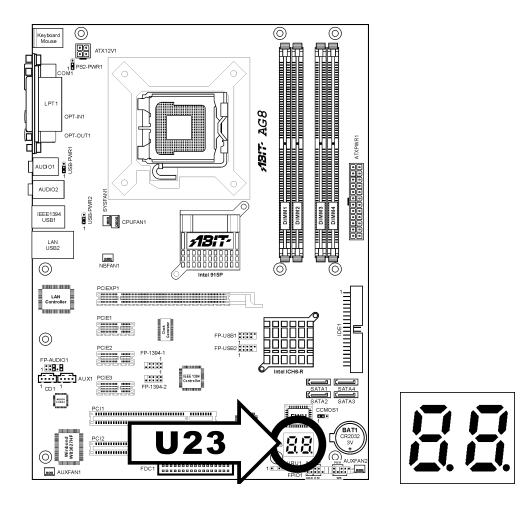

請參考附錄的 AWARD 和 AC2003 POST 碼說明。

### <span id="page-24-0"></span>(13). 串列 ATA 連接器

這些連接頭每一個都提供了一個串列 ATA 的通道,可以連接一台串列 ATA 的裝置。

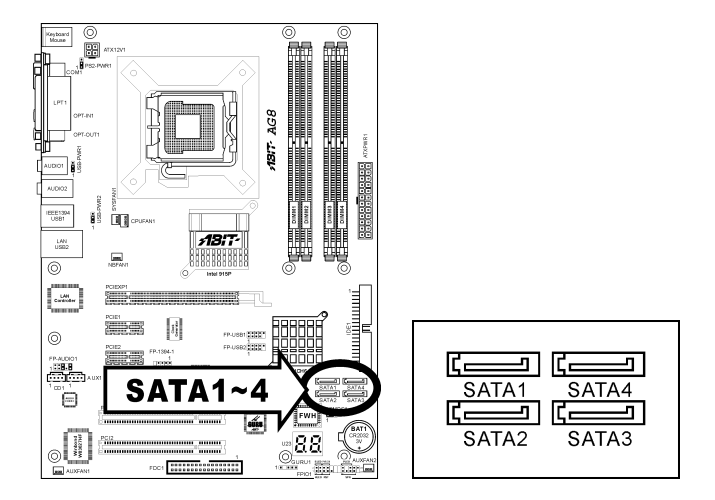

僅供 AG8 使用:本主機板提供經由 Intel ICH6R 晶片組的 RAID 0 和 RAID 1 之 SATA 硬體裝置。 您可使用 Intel Application Accelerator RAID 選項的 ROM 公用程式配置磁碟陣列。

要得到更多關於如何對 SATA 進行組態的資訊,請參閱 BIOS 功能表 "OnChip IDE Device"「晶片 內建 IDE 裝置」項目裡 "On-Chip Serial ATA"「晶片內建串列 ATA」項目的說明。

### <span id="page-25-0"></span>(14). PCI Express x16 插槽

這個插槽是用來安裝下一世代圖形架構的顯示卡。

ര 6 Ì

#### ly<br>P **1877- AGB** a a bhliain ō. xémen IKEI  $\sqrt{ }$ 899883888388  $\overline{\mathbf{o}}$ Barnet P EEE13M i i Õ. 臘 13.T  $\frac{LM}{US02}$  $\blacksquare$  $\overline{\circ}$  $\begin{tabular}{c} \multicolumn{1}{c}{\textbf{multinumum}}\\ \hline \multicolumn{1}{c}{\textbf{multinumum}}\\ \hline \multicolumn{1}{c}{\textbf{multimum}}\\ \hline \multicolumn{1}{c}{\textbf{multimum}}\\ \hline \multicolumn{1}{c}{\textbf{multimum}}\\ \hline \multicolumn{1}{c}{\textbf{multimum}}\\ \hline \multicolumn{1}{c}{\textbf{multimum}}\\ \hline \multicolumn{1}{c}{\textbf{multimum}}\\ \hline \multicolumn{1}{c}{\textbf{multimum}}\\ \hline \multicolumn{1}{c}{\textbf{multimum}}\\ \hline$  $\begin{bmatrix} 1 & 0 & 0 \\ 0 & 1 & 0 \\ 0 & 0 & 0 \\ 0 & 0 & 0 \\ 0 & 0 & 0 \\ 0 & 0 & 0 \\ 0 & 0 & 0 & 0 \\ 0 & 0 & 0 & 0 \\ 0 & 0 & 0 & 0 \\ 0 & 0 & 0 & 0 & 0 \\ 0 & 0 & 0 & 0 & 0 \\ 0 & 0 & 0 & 0 & 0 \\ 0 & 0 & 0 & 0 & 0 & 0 \\ 0 & 0 & 0 & 0 & 0 & 0 \\ 0 & 0 & 0 & 0 & 0 & 0 & 0 \\ 0 & 0 & 0 & 0 & 0 & 0 & 0 \\$ **HERE** M  $\odot$ FRUSH STOP FRUSED STEET 漂豊  $\begin{array}{l} \text{FACO} \\ \text{CBE} \\ \text{FDEO} \end{array},$ **TES**  $\overline{\phantom{a}}$  $\begin{picture}(180,10) \put(0,0){\line(1,0){10}} \put(10,0){\line(1,0){10}} \put(10,0){\line(1,0){10}} \put(10,0){\line(1,0){10}} \put(10,0){\line(1,0){10}} \put(10,0){\line(1,0){10}} \put(10,0){\line(1,0){10}} \put(10,0){\line(1,0){10}} \put(10,0){\line(1,0){10}} \put(10,0){\line(1,0){10}} \put(10,0){\line(1,0){10}} \put(10,0){\line($  $\begin{array}{|c|c|c|}\hline \multicolumn{1}{c|}{\textbf{1}} & \multicolumn{1}{c|}{\textbf{2}} \\ \hline \multicolumn{1}{c|}{\textbf{5ATA}} & \multicolumn{1}{c|}{\textbf{5ATA}} \\ \hline \multicolumn{1}{c|}{\textbf{6ATA}} & \multicolumn{1}{c|}{\textbf{5ATA}} \\ \hline \multicolumn{1}{c|}{\textbf{1}} & \multicolumn{1}{c|}{\textbf{2}} \\ \hline \multicolumn{1}{c|}{\textbf{1}} & \multicolumn{1}{c|}{\textbf{2}} \\ \hline \multicolumn{1}{c|}{\text$ Έ PCIEXP1  $\boxed{\text{FWB}}$ **Common Montgomery (2000)** ď  $_{\odot}$  <br> <br> $\overline{\phantom{a}}$ 88  $\circledcirc$  $\overline{\cdots}$ - -篕 Ē.

### (15). PCI Express x1 插槽

這個插槽是用來安裝下一世代 I/O 架構的附加卡。

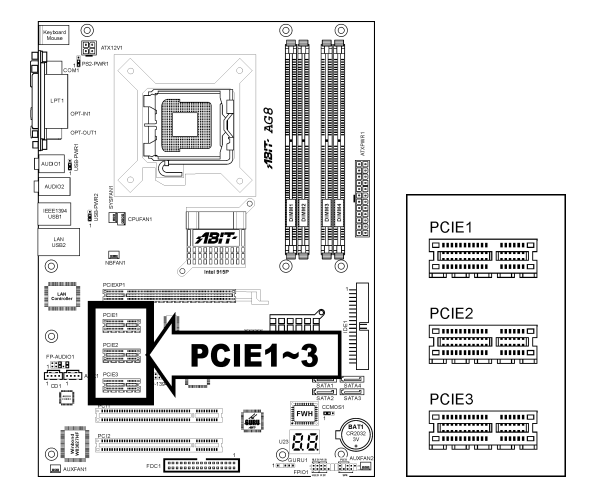

 $\frac{\circ}{\mathbb{B}}$ 

嘂 Ĵ.

È

 $\frac{1}{2}$ 

### <span id="page-26-0"></span>(16). 背板插座

### AG8:

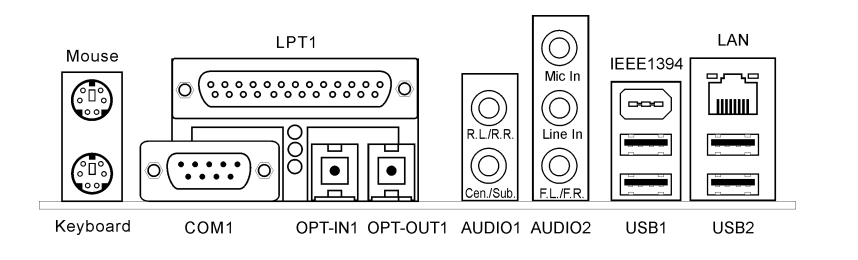

### AG8-V:

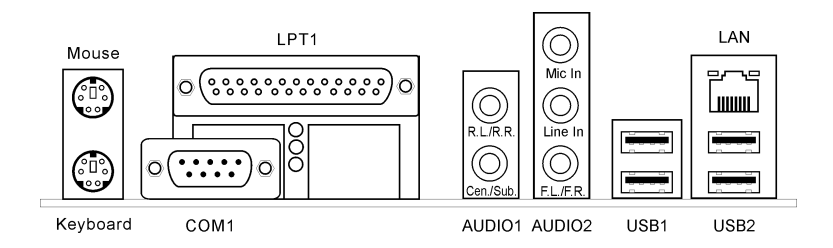

- Mouse:連接至 PS/2 滑鼠。
- Keyboard:連接至 PS/2 鍵盤。
- LPT1:連接至印表機或是其它支援此通訊協定的裝置。
- COM1:連接至外接式數據機、滑鼠或是其它支援此通訊協定的裝置。
- OPT-IN1:此連接頭可讓您經由光纖線來連接 S/PDIF 輸入訊號至數位多媒體裝置。(僅供 AG8 使用)
- OPT-OUT1:此連接頭可讓您經由光纖線來連接 S/PDIF 輸出訊號至數位多媒體裝置。(僅 供 AG8 使用)
- AUDIO1: R.L./R.R. (左後方/右後方聲道):連接至 5.1 聲道音響系統的左後以及右後方聲道。 Cen./Sub. (中置/超低音聲道): 連接至 5.1 聲道音響系統的中置聲道以及超低音聲道。
- AUDIO2: Mic In:連接至來自外部麥克風的插頭。 Line In: 連接至來自外部音訊來源的聲音輸出訊號。 F.L./F.R. (左前方/右前方聲道):連接至 5.1 聲道音響系統的左前方聲道以及右前方聲道, 或是一般的立體聲音響系統。
- IEEE1394:連接至使用 IEEE 1394 協定的裝置。*(僅供 AG8 使用)*
- LAN:連接至區域網路。
- USB1/USB2:連接至 USB 裝置,像是掃瞄器、數位揚聲器、監視器、滑鼠、鍵盤、集線器、 數位相機、搖桿等等。

### <span id="page-28-0"></span>第 3 章 BIOS 設定

本主機板提供一種可程式化的 EEPROM 記憶體供您更新 BIOS 應用程式。BIOS(Basic Input/Output System)是在處理器與周邊裝置之間的做溝通的一種程式。只有在安裝主機板、重新組態系統、或 是螢幕出現 "Run Setup" 的提示時,您才會需要用到 BIOS 設定。本章節為您解釋 BIOS 應用程式 的設定功能。

在系統開機之後,BIOS 的訊息出現在螢幕上,記憶體容量開始計數,下列訊息出現在螢幕上:

### PRESS DEL TO ENTER SETUP

如果這道訊息在您回應之前消失,請按<Ctrl> + <Alt> + <Del>鍵來重新開機,或是按下機上的 Reset 鈕。只有在採取這兩種方式之後這道訊息消失,您才能關掉電源來重新開機。

按下<Del>鍵後,主畫面螢幕出現如下。

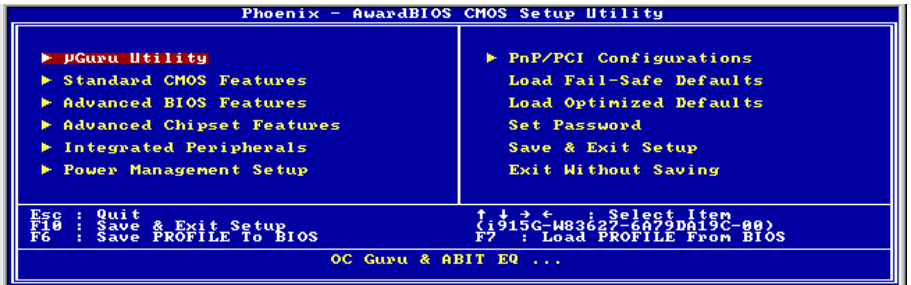

註:為了增進系統穩定性及表現,我們的工程師群會持續改善更新 BIOS 選項。本手冊內所列出的 BIOS 設定畫面與說明僅供您參考使用,可能不會與您在螢幕上所見到的完全相同。

### <span id="page-29-0"></span>3-1. µGuru Utility(µGuru 公用程式)

在 µGuru 公用程式中有兩組設定選單,您可以利用鍵盤上的左、右箭頭按鍵來做切換:

### $\&$  OC Guru:

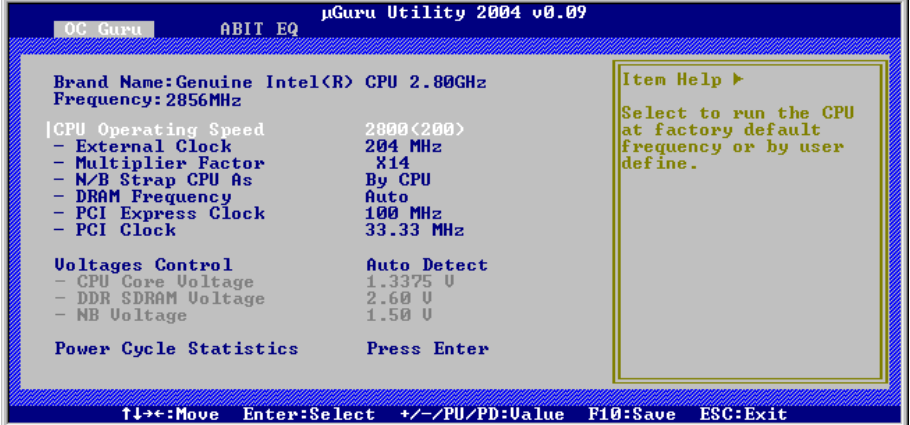

### Brand Name:

此項目在顯示主機板上所安裝的 CPU 型號。

### Frequency:

此項目在顯示主機板上所安裝 CPU 的處理速度。

### CPU Operating Speed:

這個項目根據您所使用的處理器型式以及速度來顯示該處理器的運作速度,您也可以選擇[User Define](使用者設定)的選項來手動輸入其運作速度。

### User Define:

警告:若您設定了錯誤的倍頻系數以及外部時脈,將有可能造成處理器發生損壞的情況。將工作頻 率設定於超過 PCI 晶片組或是處理器之規格,將會有可能發生記憶體模組不正常工作、系統當機、 硬碟資料流失、顯示卡工作不正常或是其它附加卡工作不正常等不可預期之情況產生。這些超出規 範之設定,唯有用在工程測試之上,而並非用於一般應用的狀態之下。 我們對於超出規格以外之設定使用,不做任何保證,因此超規使用而造成主機板元件或周邊裝置的

損壞,亦不負任何責任。

### External Clock:

這個項目設定 CPU 的外頻速度。受限於您所安裝的 CPU 規格, 您所設定超過其標準匯流排的速度 雖會支援,但並不保證。

### Multiplier Factor:

這個項目顯示您所安裝的 CPU 的倍頻倍數。

註:某些處理器可能會鎖倍頻,如此便無從選擇更高的倍頻。

### N/B Strap CPU As:

這個部份可以設定指定給 MCH (記憶體控制器)的外部硬體重設排線。選項有:[PSB533]、 [PSB800]、以及 [By CPU]。預設值是 [By CPU].

若要手動設定這個部份:

- 若 CPU 的頻率為 133MHz FSB, 則可選擇 [PSB533]。
- 若 CPU 的頻率為 200MHz FSB,則可選擇 [PSB800]。

### DRAM Frequency:

這個項目可決定 DRAM 的工作頻率。

### PCI Express Clock:

這個項目可選擇 PCI Express 的工作頻率。

### ※ PCI Clock:

此項目在決定 PCI 匯流排頻率。此一選項可允許您將 AGP/PCI 時脈保持於固定的頻率,以增加系 統的穩定性。

### Voltages Control:

這個選項可以讓您切換預設的或使用者定義的電壓。除非目前的電壓設定無法被偵測,或電壓不正 確,否則請使用預設值。「User Define」這個選項讓您可以自行選擇下列的電壓值。

### CPU Core Voltage:

這個部份可以選擇 CPU 核心所使用的電壓。

### DDR SDRAM Voltage:

這個部份可以選擇 DRAM 插槽工作電壓。

### NB Voltage:

這個部份可以選擇 NB 所使用的電壓。

### Power Cycle Statistics:

按 <Enter> 鍵來進入其子畫面:

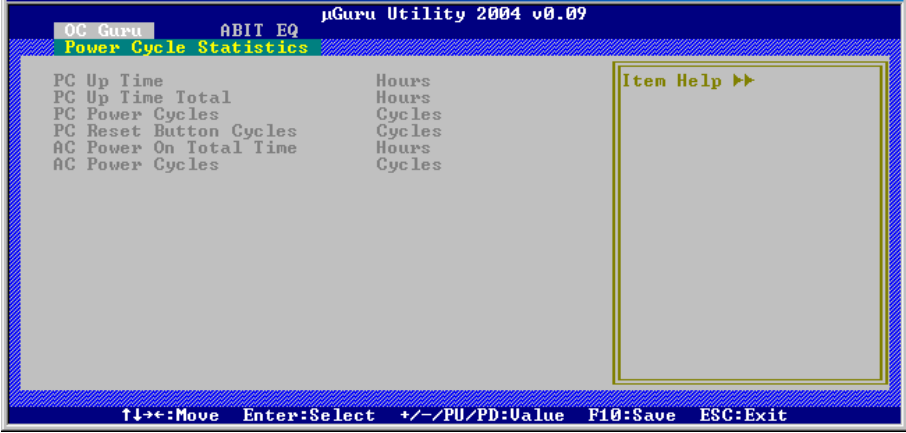

這些項目顯示了每個元件的電源週期狀態。

### $\&$  ABIT EQ:

自 OC Guru 的設定選單,使用 <→>的按鈕來切換至 ABIT EQ 的設定選單:

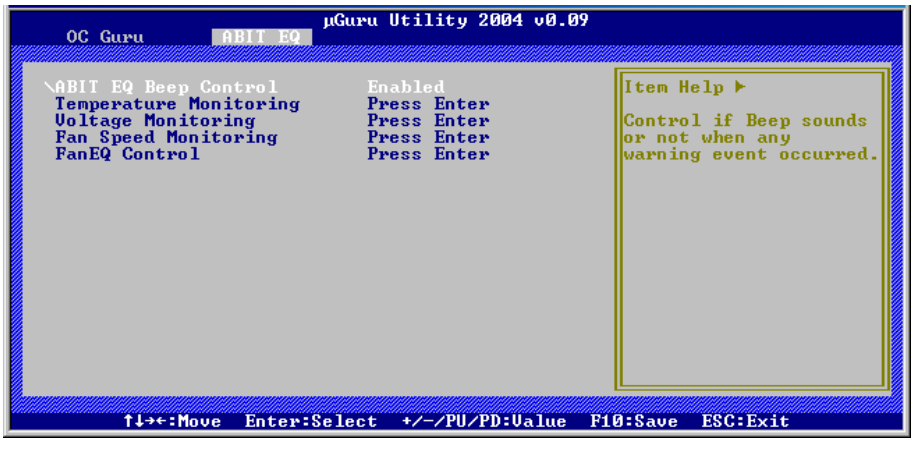

### ABIT EQ Beep Control:

此項目允許您去開啟或是關閉 ABIT EQ 嗶聲控制的功能。

### $\&$  Temperature Monitoring:

按 <Enter> 鍵來進入其子畫面:

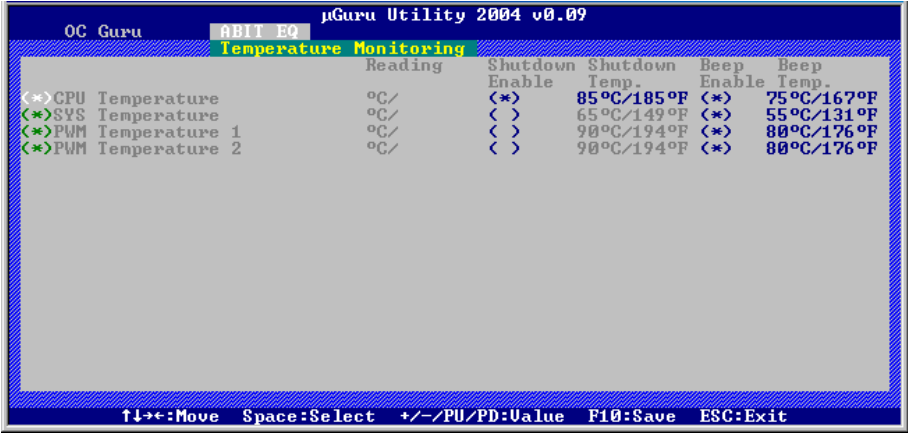

### CPU Temperature/System Temperature/PWM Temperature:

這些項目可以顯示出 CPU、系統以及電源模組的溫度。

### Shutdown Enable:

使用<Space>按鈕來開啟系統關機的功能。如果處理器/系統/電源模組(CPU/System/PWM)的溫度 超過關機溫度時,系統會自動關機。

### Shutdown Temp.:

此項目是設定會將系統自動關機的溫度,這是為了防止系統過熱。

### Beep Enable:

使用<Space>按鈕來開啓警告嗶聲的功能。一旦系統偵測到處理器/系統/電源模組 (CPU/System/PWM)的溫度超過了嗶聲溫度的限制範圍時, 警告的嗶聲便會響起。

### Beep Temp.:

此項目可選擇警告溫度的限制範圍。

註:關機溫度必須設定為高於警告溫度。

### $\%$  Voltage Monitoring:

按 <Enter> 鍵來進入其子畫面:

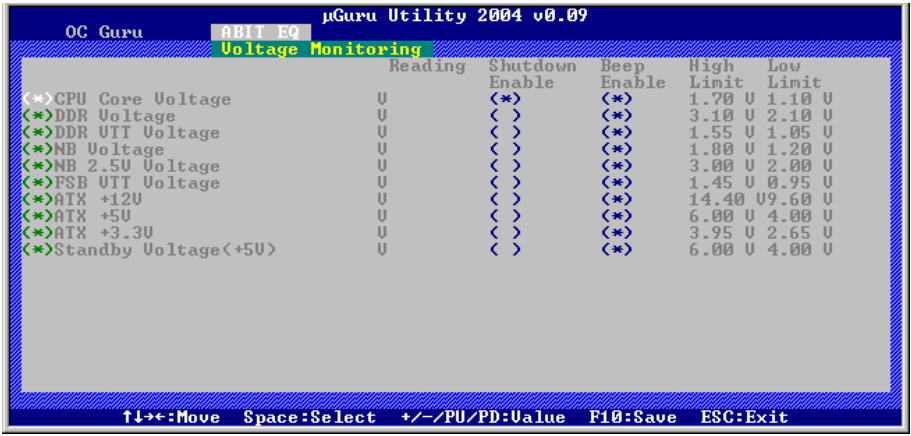

### All Voltages:

這些項目可以顯示出各項元件的電壓。

### Shutdown Enable:

使用<Space>按鈕來開啟系統關機的功能。如果相對應元件的電壓高於上限設定值或是低於下限設 定值,系統將會自動關機。

### Beep Enable:

使用<Space>按鈕來開啟警告嗶聲的功能。如果相對應元件的電壓高於上限設定值或是低於下限設 定值,警告的嗶聲便會響起。

### High/Low Limit:

這些項目是用來設定電壓的上限/下限設定值。

### 註:上限設定值必須高於下限設定值。

### $\uparrow$  Fan Speed Monitoring:

按 <Enter> 鍵來進入其子畫面:

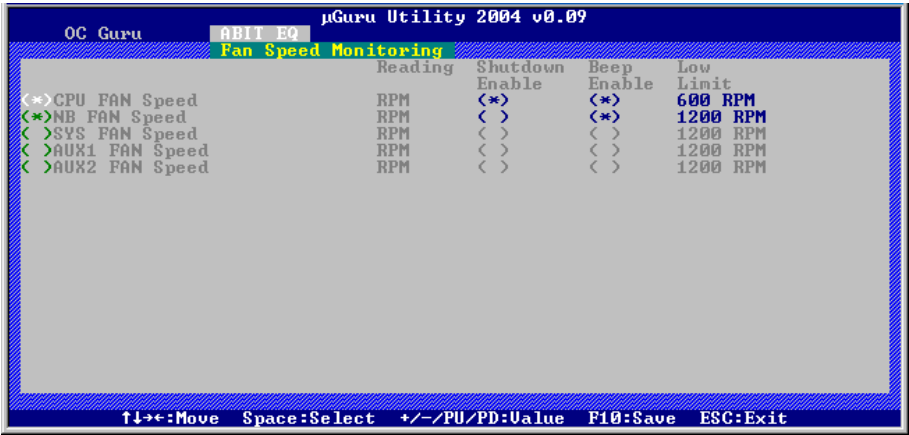

### CPU/NB/SYS/AUX1/AUX2 FAN Speed:

這些項目顯示連接到 CPU、NB、SYS、AUX1 以及 AUX2 風扇接頭的轉速。

### Shutdown Enable:

使用<Space>按鈕來開啓系統關機的功能。一旦系統偵測到風扇轉速低於最低限範圍的數值時,系 統將會自動關機。

### Beep Enable:

使用<Space>按鈕來開啓警告嗶聲的功能。如果風扇轉速低於最低限範圍的數值時,警告的嗶聲便 會響起。

### Low Limit:

這些項目是用來設定風扇轉速的最低限制範圍。

註:只有三芯插頭的風扇才提供轉速監視的功能。

### $\%$  FanEO Control:

按 <Enter> 鍵來進入其子畫面:

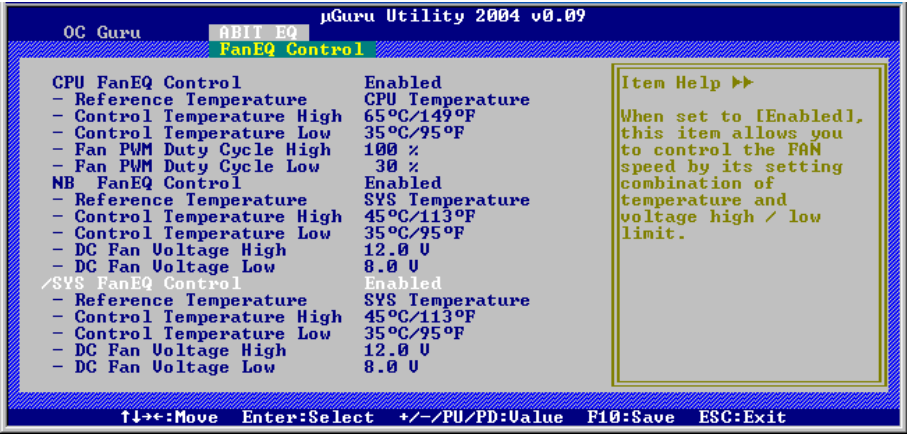

### CPU/NB/SYS FanEQ Control:

當設定為[Enabled](啓動)時,這些項目依據下列的設定組合來控制 CPU、主機板及/或系統冷卻 風扇的轉速。

### Reference Temperature:

此一項目在選擇讀取 CPU、系統及電源供應器溫度的參考點,但在 "CPU Temperature"(CPU 溫 度)項目下只有 "CPU FanEQ Control"(CPU 風扇智慧型控制)單一選項。

### Control Temperature High/Low:

此一項目讓您可以自行設定控制散熱風扇轉速的溫度上/下限。

### Fan PWM Duty Cycle High/Low:

這些項目在設定電源供應器工作循環的上限及下限,以供冷卻風扇使用。

### DC Fan Voltage High/Low:

此一項目讓您可以自行設定供應至散熱風扇電壓上/下限。

註:上限設定值必須高於下限設定值。
# 3-2. Standard CMOS Features(標準 CMOS 參數設定)

標準 CMOS 參數之設定,其參數包括日期、時間、VGA 卡、軟式和硬式磁碟機設定等等。

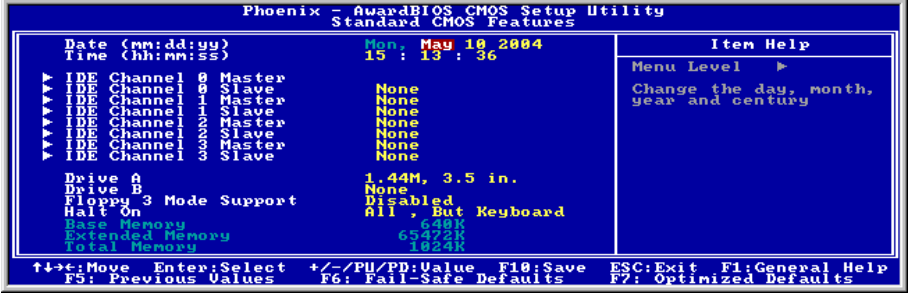

#### Date (mm:dd:yy):

這個項目以 [月]、[日]、以及 [年] 的格式來設定您指定的日期(通常是現在的日期)。

#### Time (hh:mm:ss):

這個項目以 [時]、[分]、以及 [秒] 的格式來設定您指定的時間(通常是現在的時間)。

## IDE Channel 0 Master/Slave, IDE Channel 1 Master/Slave, IDE Channel 2 Master/Slave, IDE Channel 3 Master/Slave:

按 <Enter> 鍵來進入其子畫面:

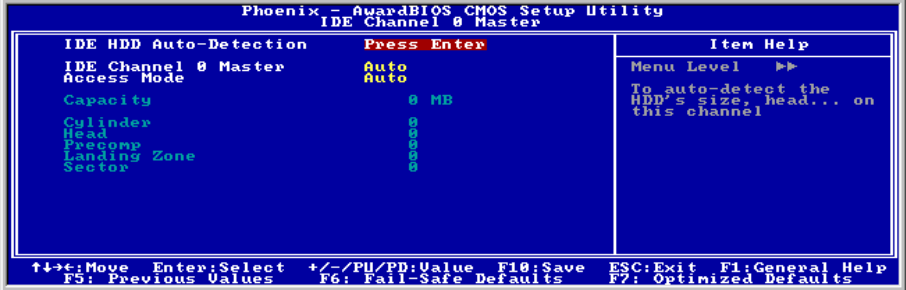

註:只有當在 "OnChip IDE Device"「晶片內建 IDE 裝置」功能表裡的 "On-Chip Serial ATA"「晶 片內建串列 ATA, 被設定為 [Enhanced Mode]「增強模式」, 或者是設定為 [Auto Mode]「自動模 式」,而 SATA 埠連接有裝置時, "IDE Channel 2 Master/Slave" 以及 "IDE Channel 3 Master/Slave" 的項目才會出現。

#### IDE HDD Auto-Detection:

此選項允許您藉由按下<Enter>按鍵來偵測 IDE 裝置的參數,這些參數會自動地顯示在螢幕上。

#### IDE Channel 0 Master/Slave, IDE Channel 1 Master/Slave, Extended IDE Drive:

當設定爲[Auto](自動)時,BIOS 將會自動地檢杳您是使用哪種的 IDE 裝置。如果您要自己來設 定裝置參數的話,請將其設定為[Manual](手動),並且確定您瞭解每一項參數所代表的意義。請 參照裝置製造廠商所提供的說明文件來做正確的設定。

#### Access Mode:

這個項目可選擇您 IDE 裝置的存取模式,請使用其預設値[Auto] ( 自動 ) 的設定,讓 BIOS 自動地 偵測您硬碟機的存取模式就可以了。

#### Capacity:

這個項目可顯示出您硬碟機的最大可用容量,通常此處所顯示出的容量會稍大於由磁碟檢測程式所 偵測出已格式化硬碟機的容量。

#### Cylinder:

這個項目組態磁軌的數目。

#### Head:

這個項目組態讀/寫磁頭的數目。

#### Precomp:

這個項目顯示可以改變寫入時機的磁軌數目。

#### Landing Zone:

這個項目可顯示出您硬碟機的磁柱的數目,載明了給讀/寫磁頭的降落區域。

#### Sector:

這個項目組態每一磁軌的磁區數目。

## 回到標準 CMOS 參數設定的主畫面:

#### Drive A & Drive B:

這個項目設定所安裝的軟碟機(通常是 A 磁碟機)型式。

#### Floppy 3 Mode Support:

這個項目可允許您在日本電腦系統中使用「3 Mode Floppy Drive 」,您可以選擇軟碟機 A、B 或是 Both(兩者均可)。如果您沒有使用日本標準的軟碟機裝置時,請使用其預設值[Disabled](關閉) 的設定就可以了。

#### Halt On:

這個項目可決定當系統在開機程序中偵測到錯誤發生時是否要停止系統的動作。

[All Errors]: 系統開機程序將會停止,即使 BIOS 偵測到非重大的錯誤。

[No Errors]: 系統開機程序將不會因為任何的錯誤被偵測到而停止。

[All, But Keyboard]: 系統開機程序將會因為任何的錯誤被偵測到而停止,除了鍵盤的錯誤以外。

[All, But Diskette]: 系統開機程序將會因為任何的錯誤被偵測到而停止,除了磁碟片的錯誤以外。

[All, But Disk/Key]: 系統開機程序將會因為任何的錯誤被偵測到而停止,除了磁碟片或是鍵盤的 錯誤以外。

#### Base Memory:

這個項目顯示系統所安裝的基礎記憶體的大小,基礎記憶體的數值是典型的 640K 的系統記憶體, 加上 640K 或更多安裝在主機板上的記憶體容量。

#### Extended Memory:

這個項目顯示出在系統開機程序所偵測到擴充記憶體的大小。

#### Total Memory:

這個項目顯示出系統中所有可用記憶體的大小。

# 3-3. Advanced BIOS Features(BIOS 進階功能設定)

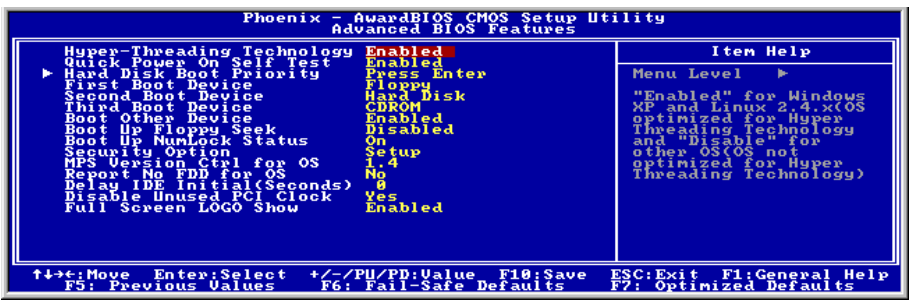

#### Hyper-Threading Technology

這個項目用於啟動具備 Hyper-Threading Technology 的處理器機能,也只在使用此類處理器時才會 顯示此一項目。

Hyper-Threading Technology(超執行緒技術)可使您的電腦的工作更有效率,在設計上它可以運用 最佳化的處理器資源,並利用單一處理器同時執行兩種不同的軟體執行緒,在多項應用軟體同時執 行時可大幅提昇了執行性能及系統反應性。

#### Quick Power On Self Test:

當設定為[Enabled] ( 啓動 ) 時,這個項目在系統電源開啓之後,可加速 POST ( Power On Self Test ) 的程序。BIOS 會在 POST 過程當中縮短或是跳過一些檢查項目。

#### Hard Disk Boot Priority:

此項目可選擇硬碟機開機的優先順序,藉由按下<Enter>的按鍵,您可以進入它的子選單,它會顯 示出已偵測到可以讓您選擇開機順序的硬碟機,以用來啓動系統。

此項功能僅只在 First/Second/Third Boot Device 當中的任何一個項目有【Hard Disk】的選項時方為 有效。

## First Boot Device / Second Boot Device / Third Boot Device / Boot Other Device:

在[First Boot Device]、[Second Boot Device]以及[Third Boot Device]的項目當中選擇要做為第一、第 二以及第三順序開機的裝置。BIOS 將會依據您所選擇的開機裝置,依照順序來啓動作業系統,如 果您想要自前述三個裝置以外的裝置來開機時,請將[Boot Other Device](由其他裝置開機)設定 為[Enabled](啟動)。

## Boot Up Floppy Seek:

當設定為[Enabled](啓動)時,BIOS 將會檢查哪個軟碟機有安裝或是沒有安裝。

#### Boot Up NumLock Status:

這個項目決定數字鍵盤在系統開機時的預設狀態。

[On]:數字鍵盤用做數字輸入模式。

[Off]:數字鍵盤用做方向鍵盤模式。

#### Security Option:

這個項目決定系統何時會提示需要密碼 – 每次系統開機時或是進入 BIOS 設定時。

[Setup]:只有進入 BIOS 設定時才須輸入密碼。

[System]:每次電腦開機時都須輸入密碼。

註:千萬要記住您設定的密碼,萬一忘記了,您就要辛苦一些,打開機殼,透過清除 CMOS 裡的 設定後,才可以重新開機。如此所有經過您修改的項目,您都必須再重新設定一次。

#### MPS Version Ctrl For OS:

這個選項指定這塊主機板會使用到的 MPS (Multi-Processor Specification)版本。請保留此選項為 預設值。

#### Report No FDD For OS:

當設定為[Yes](是)時,這個項目可讓您執行一些老舊的作業系統且不需要軟碟機。請保留這個 項目為其預設值。

#### Delay IDE Initial (Secs):

藉由延長此延遲時間,這個項目允許 BIOS 支援一些老舊或是特殊的 IDE 裝置。較大的數值可以提 供給裝置更長的延遲時間,以讓其做初始化及啟動的動作。

#### Disable Unused PCI Clock:

此選項可以關閉沒有使用之 PCI 插槽上的時脈訊號。

[Yes]:系統會自動偵測沒有使用的 DIMM 以及 PCI 插槽,並且停止傳送時脈訊號到這些沒有使用 的 PCI 插槽。

[No]:系統一直都會送出時脈訊號到所有的 PCI 插槽。

註:如果此界面卡無法被系統自動偵測出來時,請設定此選項為[No](否),否則將會造成功能不 正常的情形發生。

#### Full Screen LOGO Show:

這個項目決定開機時是否要顯示全螢幕商標。

# 3-4. Advanced Chipset Features(晶片組進階功能參數設定)

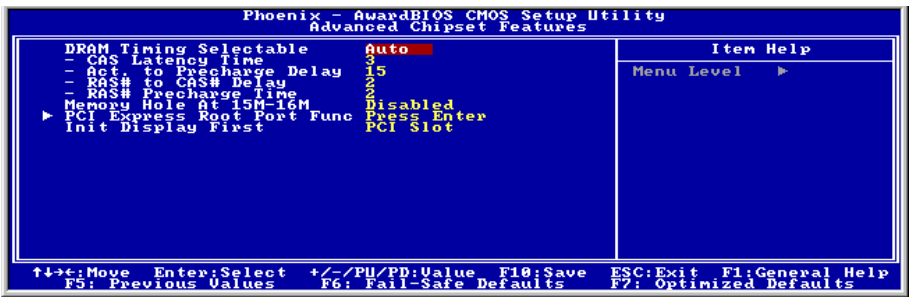

## DRAM Timing Selectable:

這個項目會視記憶體模組的不同,為接下來四個項目設定最佳的計時方式。預設值為「By SPD」。 這個預設值會讀取 SPD (Serial Presence Detect) 裝置的內容,並且依據 SPD 內容設定這四個項目。 記憶體模組上的 EEPROM (電子抹除可程式唯讀記憶體) 儲存有關模組的重要參數資訊,例如記憶 體類型、大小、速度、電壓介面及模組儲存區域。

#### CAS Latency Time:

這個項目可控制 DRAM 讀取指令與資料成為真正可用的時間之間的延遲時間。

## Act to Precharge Delay:

這個項目控制了給 DRAM 參數使用之 DRAM 時脈的數值。

#### DRAM RAS# to CAS# Delay:

這個項目可控制 DRAM 作用指令與讀取/寫入指令之間的延遲時間,有 2 和 3 兩種選擇。

#### DRAM RAS# Precharge:

這個項目是用來控制當預充電(precharge)指令送到 DRAM 之後,時脈等待啓動的等待時間。

## Memory Hole At 15M-16M:

當設定為[Enabled](啟動)時,15M-16M 的記憶體位址空間將會預留給特別需要此設定的 ISA 擴 充卡。這會使得記憶體自 15 MB 及以上的空間無法讓系統使用,這個項目請使用系統的預設值。

## PCI Express Root Port Func:

按 <Enter> 鍵來進入其子畫面:

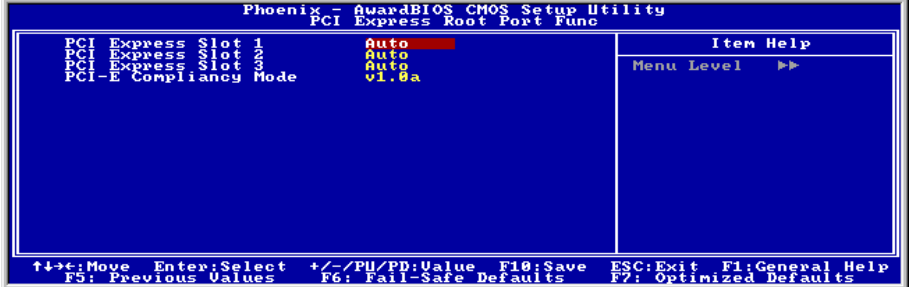

## PCI Express Slot 1 ~ PCI Express Slot 3:

這個選項可以開啓或是關閉 PCI Express 埠的功能。

## PCI-E Compliancy Mode:

這個選項可以選擇 PCI Express 附加卡的模式。

## 回到晶片組進階功能參數設定的主畫面:

## Init Display First:

當系統開機時,這個選項可以選擇是先從 "PCI Express 插槽" 或是從 "PCI 插槽" 來啟動。

# 3-5. Integrated Peripherals(整合週邊設定)

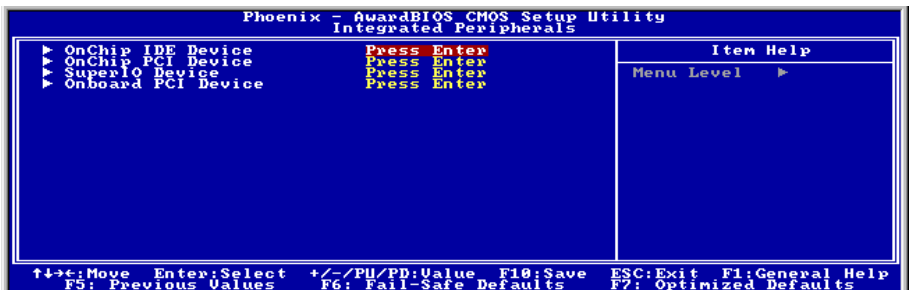

## $\%$  OnChip IDE Device(s):

按 <Enter> 鍵來進入其子畫面:

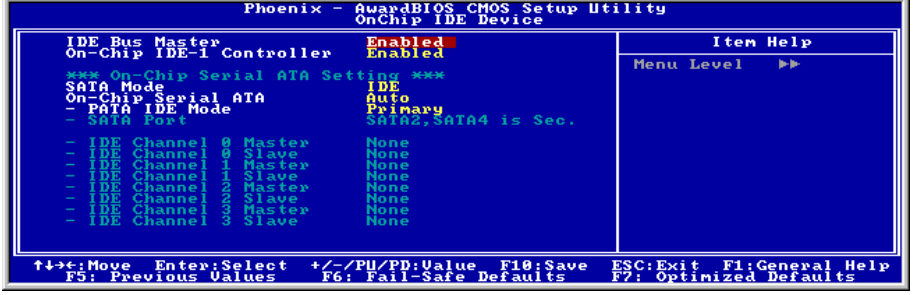

## IDE Bus Master:

此選項可在 DOS 環境下開啟或是關閉 IDE 主匯流排的功能。

## On-Chip IDE-1 Controller:

這個選項可以選擇要去開啟或是關閉 IDE-1 控制器。

#### SATA Mode:

此項目可決定晶片內建串列 ATA 裝置的運作模式。

[IDE]:晶片內建的串列 ATA 裝置在 IDE 模式運作。

[RAID]:晶片內建的串列 ATA 裝置在 RAID 模式運作。

[AHCI]:晶片內建的串列 ATA 被用做為 AHCI(先進主機控制介面 - Advanced Host Controller Interface)模式,以增進效能和可用性。

註:只有當 "OnChip Serial ATA"(晶片內建的串列 ATA 裝置)設定為 [Enhanced Mode](增強模 式)時,[RAID] 的選項才能夠進行設定。

#### On-Chip Serial ATA:

此項目可決定晶片內建的串列 ATA 裝置之功能。

[Disabled]:關閉串列 ATA 控制器。

[Auto]:允許串列 ATA 控制器能夠藉由 BIOS 來自動地管理。

[Combined Mode]:將並列 ATA 與串列 ATA 裝置組合在一起使用,最多可支援四台 IDE 硬碟機。 [Enhanced Mode]:將並列 ATA 與串列 ATA 裝置開啟,最多可支援六台 IDE 硬碟機。

[SATA Only]:SATA 裝置在 Legacy 模式下運作。

註:只有當「SATA 模式」的項目被設定為 [IDE] 時,此選項方可進行組態的動作。

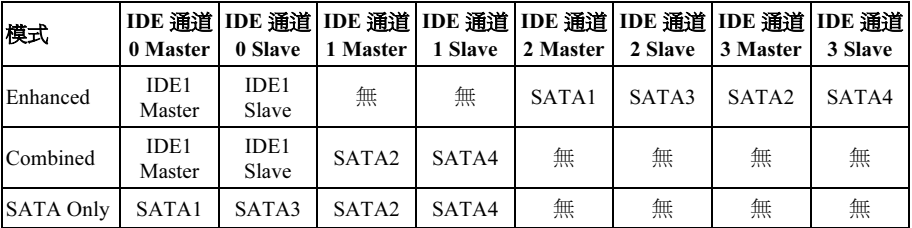

註:[Enhanced Mode]「增強模式」的選項不支援 Windows 98/ME 的作業系統。

#### PATA IDE 模式:

這個項目可決定 "IDE1" 連接器的功能模式。

[Primary]:"IDE1" 連接器被當做為 [Primary Master] 和 [Primary Slave] 通道。"SATA2" 和 "SATA4" 連接器被當做為 [Secondary Master] 和 [Secondary Slave] 通道。剩下的 "STA1" 和 "SATA3" 連接器則被關閉。

[Secondary]:"IDE1" 連接器被當做為 [Secondary Master] 和 [Secondary Slave] 通道。"SATA1" 和 "SATA3" 連接器被當做為 [Primary Master] 和 [Primary Slave] 通道。剩下的 "STA2" 和 "SATA4" 連接器則被關閉。

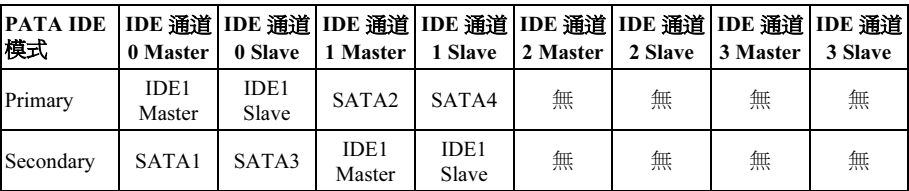

請參照下表所示 IDE 和 SATA 埠之間的關係。

註:只有當 [On-Chip Serial ATA]「晶片內建串列 ATA」的項目設定為 [Combined Mode]「合併模 式」時,這個選項才可進行組態。

## SATA 埠:

這個項目會顯示出 SATA 埠不同的模式。

## $\&$  OnChip PCI Device(s):

按 <Enter> 鍵來進入其子畫面:

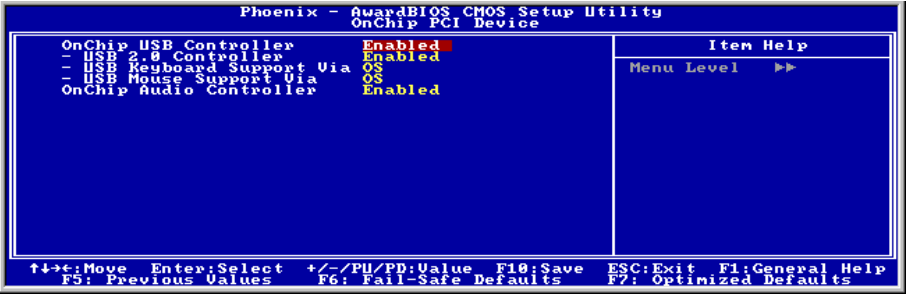

#### OnChip USB Controller:

這個選項開啟或關閉 USB 控制器。

#### USB 2.0 Controller:

這個選項開啟或關閉 USB 2.0 控制器。

#### USB Keyboard Support Via:

此項目允許您去選擇 [BIOS], 以讓您在 DOS 環境下可以使用 USB 鍵盤, 或是選擇 [OS] 以在 OS 環境下使用。

#### USB Mouse Support Via:

此項目允許您去選擇 [BIOS],以讓您在 DOS 環境下可以使用 USB 滑鼠,或是選擇 [OS] 以在 OS 環境下使用。

#### OnChip Audio Controller:

[Enabled]: 啓動晶片內建音效控制器。

[Disabled]:當使用 PCI 音效卡時,關閉晶片內建音效控制器。

## $\%$  SuperIO Device:

按 <Enter> 鍵來進入其子畫面:

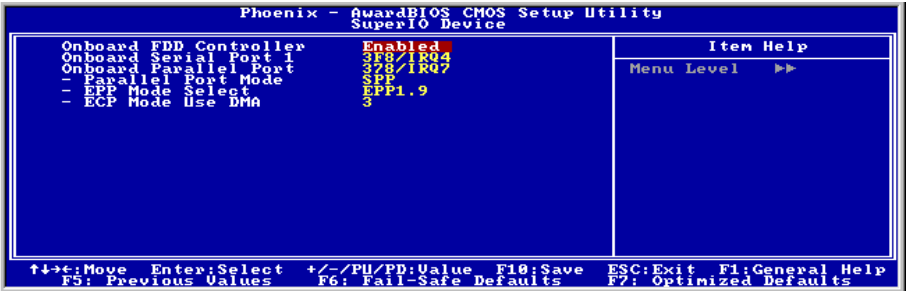

#### Onboard FDD Controller:

[Enabled]: 啟動內建軟碟機控制器。

[Disabled]:關閉內建軟碟機控制器。

#### Onboard Serial Port 1:

這個項目決定哪一組串列埠控制器的 I/O 位址會啟用。

[Auto]:系統會自動為內建串列埠選擇 I/O 位址。

[3F8/IRQ4, 2F8/IRQ3, 3E8/IRQ4, 2E8/IRQ3]:可讓您為內建串列埠手動選擇 I/O 位址。

[Disabled]:關閉內建的串列埠。

#### Onboard Parallel Port:

這個項目指定平行埠所使用的 I/O 位址。

[Disabled]:這個選項可防止平行埠啓用任何系統資源。這個選項設定為 [Disabled] 時,印表機連 接埠會失效。

[378/IRQ7]:這個選項可供平行埠使用 [378/IRQ7] 做為其 I/O 連接埠位址。電腦系統中的大多數 平行埠皆使用 IRQ 中斷 7 以及 I/O 連接埠 378H 做為其標準設定值。

[278/IRQ5]:這個選項可供平行埠使用 [278/IRQ5] 做為其 I/O 連接埠位址。

[3BC/IRQ7]:這個選項可供平行埠使用 [3BC/IRQ7] 做為其 I/O 連接埠位址。

#### Parallel Port Mode:

這個項目指定平行埠模式。

[Normal]:可供使用標準平行埠模式。

[SPP]:(Standard Parallel Port)可供雙向平行埠以一般速度運作。

[EPP]:(Enhanced Parallel Port)可供雙向平行埠以最快速度運作。

[ECP]:(Extended Capabilities Port)可供雙向平行埠以較 Normal 模式的資料傳輸率快一些的速度 來運作。

[ECP+EPP]:允許並列埠在 ECP 和 EPP 模式下運作。

## EPP Mode Select:

這個項目是用來選擇 EPP 模式。

## ECP Mode Use DMA:

這個項目是用來選擇並列埠的 DMA 通道。

## $\%$  Onboard PCI Device(s):

按 <Enter> 鍵來進入其子畫面:

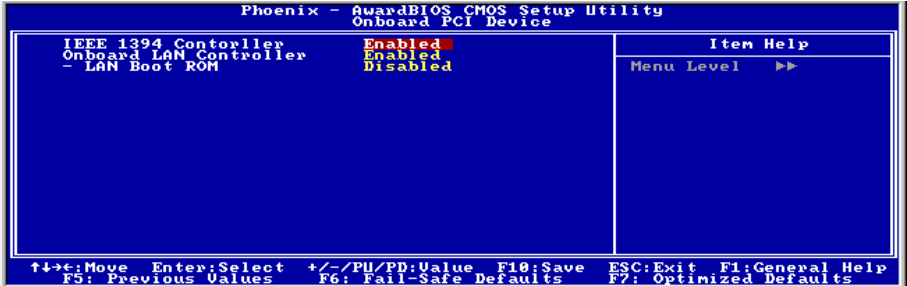

## IEEE 1394 Controller: (僅供 AG8 使用)

這個選項開啟或關閉 IEEE 1394 控制器。

## Onboard LAN Controller:

這個選項開啟或關閉內建 LAN 控制器。

## LAN Boot ROM:

這個項目允許您使用開機 ROM(用以取代磁碟機)來開機進入系統,並且可以直接存取區域網路。

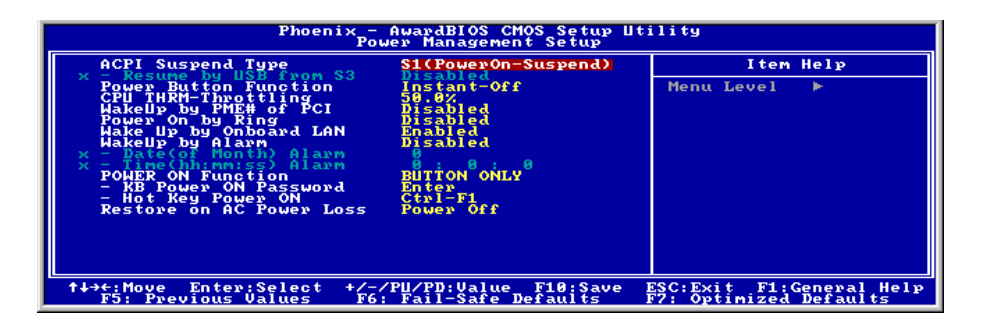

#### ACPI Suspend Type

這個項目選擇暫停模式的種類。

[S1(PowerOn-Suspend)]:開啟 Power On Suspend 功能。

[S3(Suspend-To-RAM)]:開啟 Suspend to RAM 功能。

#### Resume by USB From S3:

當設定為[Enabled](啓動)時,這個項目可允許您使用 USB 裝置來喚醒在 S3 (STR - Suspend To RAM)狀態中的系統。只有在項目「ACPI Suspend Type」是設定在[S3(STR)]時,這個項目方能夠 讓您去做設定。

#### Power Button Function:

這個項目是用來選擇您系統的電源關閉方式:

[Delay 4 Sec.]:持續地按住電源按鈕不放超過四秒鐘即可將系統的電源關閉,這可以防止當您不小 心地撞到或是按下電源按鈕時不致將系統的電源關閉。

[Instant-Off]:按下然後鬆開電源按鈕一次,這將會立刻地關閉系統的電源。

#### CPU THRM-Throttling

這個項目在 STR (Suspend To RAM)狀態中,以降低處理器之調節器電源的百分比方式來控制處 理器的速度。

#### WakeUp by PME# of PCI:

當設定為[Enabled](啓動)時,存取主機板內建的 LAN 或是 PCI 卡,如:數據機或是區域網路(LAN) 卡將會把系統喚醒。您的 PCI 卡必需要有支援喚醒的功能才行。

#### WakeUp by Onboard LAN:

當設定為 [Enabled] (啓動) 時,您可以藉由支援網路喚醒功能的網路卡,來將在軟體關閉狀態下 的 PC 以遙控的方式來喚醒。

## WakeUp by Alarm:

當設定為[Enabled](啟動)時,您可以設定您所希望以軟式關閉(Soft-Off)電腦至電源開啟的日 期以及時間。它們是以「Date (of Month) Alarm」以及「Time (hh:mm:ss) Alarm」的項目來做設 定。不管如何,如果系統在此設定時間之前已經被來電或是網路(鈴聲/區域網路 喚醒)做過存取 動作,系統將會把優先權交給來電或是網路,以取代此處所做的設定。

#### Date (of Month) Alarm

[0]: 此選項將可依照在「Time (hh:mm:ss) Alarm」項目中所設定的時間每天將系統的電源開啟。

[1-31]: 此選項將可選擇您想要將系統電源開啟的日期。系統將會在所設定的日期將系統的電源開 啟,並且以在「ime (hh:mm:ss) Alarm」項目中所設定的時間來啟動電源。

#### Time (hh:mm:ss) Alarm

此選項讓您設定您想要的系統電源開啟時間。

#### POWER ON Function:

此選項讓您選擇您想要的系統電源開啟方式。

[Password]: 使用密碼來開啟系統的電源,請選擇此選項然後按下<Enter>按鍵並鍵入您的密碼。您 最多可以鍵入五個字元,然後再鍵入完全一樣的密碼,接著按下<Enter>按鍵來做確認的動作。

[Hot KEY]: 使用<F1>到<F12>之中的任一個功能鍵來開啟系統電源。

[Mouse Left]: 雙擊滑鼠左鍵來開啟系統電源。

[Mouse Right]: 雙擊滑鼠右鍵來開啟系統電源。

[Any KEY]: 使用任一個鍵盤按鍵來開啟系統電源。.

[Button Only]: 僅使用電源按鍵來開啟系統電源。

[Keyboard 98]: 使用「98 專用鍵盤」相容鍵盤上的電源按鍵來開啟系統電源。

註:要開啟 "Power On" 的功能,[PS2-PWR1]、[USB-PWR1]、[USB-PWR2]的喚醒跳接頭必需設 定至 [Enabled](開啟)的位置。請參閱第二章之 2-4 節有關於「喚醒跳接頭」[PS2-PWR1]、 [USB-PWR1]以及[USB-PWR2]之組態說明的內容。

您僅可使用 PS/2 滑鼠來執行滑鼠喚醒的功能,而無法使用 COM 埠或是 USB 型式的滑鼠。有一些 PS/2 滑鼠不能將系統喚醒,因為它們有相容性上的問題。如果您鍵盤的規格過於老舊的話,也可 能無法將系統電源開啟。

#### KB Power ON Password:

此選項可設定將您電腦電源開啟所需要使用的密碼。

註:請不要忘記了您的密碼,否則您就必需清除 CMOS 並且重設所有的參數,以期能再次地使用 此功能。

#### Hot Key Power ON:

這個項目可讓您藉由同時地按下<Ctrl>按鍵再加上任何一個功能鍵(<F1> ~ <F12>)來開啟系統電 源。

## Restore On AC Power Loss:

此選項可選擇當交流電源失效之後的系統動作。

[Power Off]: 當交流電源失效並回復以後,系統的電源仍維持在關閉的狀態。您必需按下電源開關 以開啟系統電源。

[Power On]: 當交流電源失效並回復以後,系統的電源會自動地開啟。

[Last State]: 當交流電源失效並回復以後,系統將會回復到電源失效發生之前的狀態。如果系統在 電源失效發生之前的狀態是電源關閉的狀態,當電源恢復時它將會維持在電源關閉的狀態。如果系 統在電源失效發生之前的狀態是電源開啟的狀態,當電源恢復時它將會維持在電源開啟的狀態。

# 3-7. PnP/PCI Configurations(PNP/PCI 組態設定)

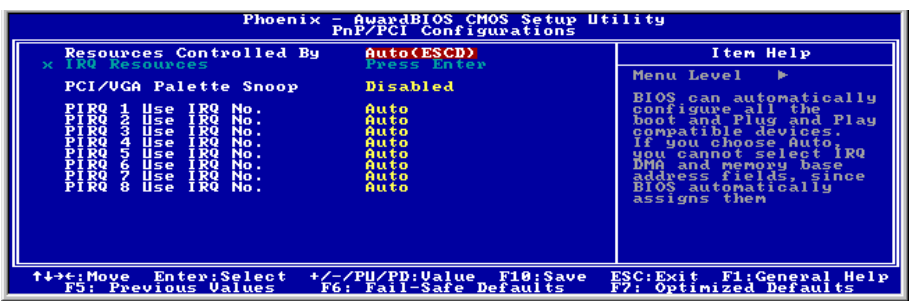

## Resources Controlled By:

這個項目可對所有的開機以及隨插即用之相容裝置進行組態的動作。

[Auto(ESCD)]: 系統將會自動地偵測所有的設定。

[Manual]: 在「IRQ Resources」選單中選擇特定的 IRQ 資源。

#### IRQ Resources:

按 <Enter> 鍵來進入其子畫面:

這個項目可設定各別系統的中斷為[PCI Device]或是[Reserved]中之任一者。

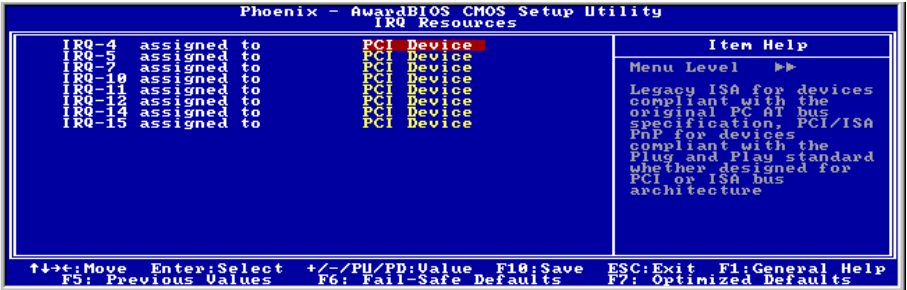

## PCI/VGA Palette Snoop:

這個項目可決定哪種 MPEG ISA/VESA VGA 卡可以 (或是不能) 與 PCI/VGA 一起運作。

[Enabled]: MPEG ISA/VESA VGA 卡可以與 PCI/VGA 一起運作。

[Disabled]: MPEG ISA/VESA VGA 卡不能與 PCI/VGA 一起運作。

## PIRQ 1 Use IRQ No. ~ PIRQ 8 Use IRQ No.:

這個項目手動或自動為安裝在 PCI 插槽的裝置指定 IRQ 號碼。

有關 PIRQ (ICH 晶片組信號)、NNT# (代表 PCI 插槽 IRQ 信號)以及裝置之間硬體配置的關係,請 參考下列表格:

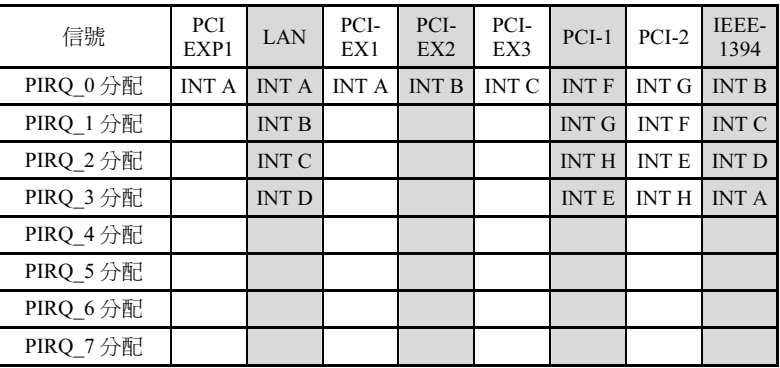

# 3-8. Load Fail-Safe Defaults(載入失效-安全恢復之預設值)

這個選項載入 BIOS 的出廠預設值,做為最穩定、最低效能的系統操作。

## 3-9. Load Optimized Defaults(載入最佳化效能預設值)

這個選項載入 BIOS 的出廠預設值,做為最高效能的系統操作。

## 3-10. Set Password(設定密碼)

這個選項保護著 BIOS 組態或限制啟用電腦本身。

# 3-11. Save & Exit Setup(離開並儲存所有設定至 CMOS)

這個選項儲存您的設定再退出 BIOS 設定選單。

# 3-12. Exit Without Saving(離開但不儲存設定至 CMOS)

這個選項不儲存任何設定即退出 BIOS 設定選單。

# 附錄 A. 安裝英特爾晶片組驅動程式

### 註:請在安裝完視窗作業係之後先安裝英特爾的晶片組驅動程式。

本章節的安裝過程和擷取的畫面是以 Windows XP 作業系統為依據所做的,其它的 作業系統則請您依照其螢幕所指示的安裝步 驟來進行。

請將驅動程式與應用光碟置入 CD-ROM 光碟 機中,它應該會自動地執行安裝程式。如果 它沒有自動執行時,請到安裝光碟片所在的 磁碟機代號上,雙擊滑鼠左鍵以展開光碟目 錄,尋找目錄中的執行檔(.exe)並雙擊滑鼠 左鍵執行它,您就可以進入該光碟的主選單 畫面了。

進入安裝選項時,移動滑鼠到 [Drivers] (驅動 程式) 的標籤。點選 [Intel Chipset Software Installation Utility],下列畫面出現:

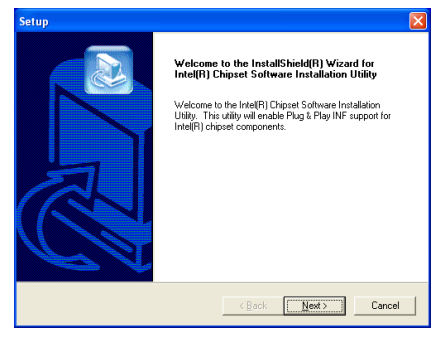

1. 點選 [Next (下一步)]。

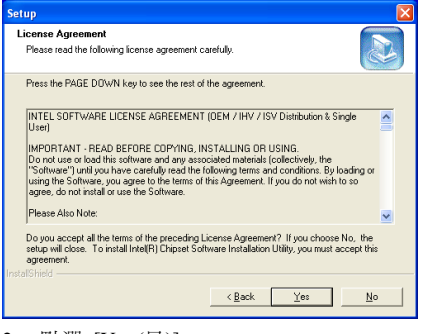

2. 點選 [Yes (是)]。

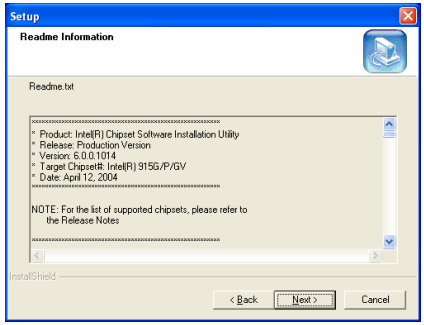

3. 點選 [Next (下一步)]。

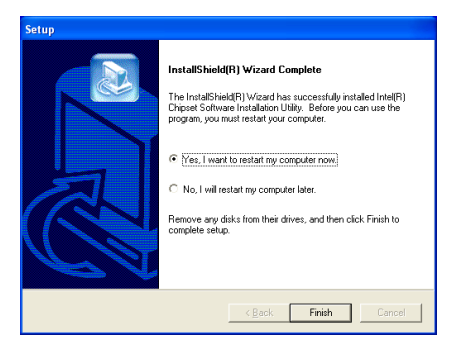

4. 選取:[Yes, I want to restart my computer now (是,我現在要重新啓動我的電腦)],然後 點選 [Finish (完成)] 按鍵完成安裝。

# 附錄 B. 安裝 Intel Application Accelerator RAID

本章節的安裝過程和擷取的畫面是以 Windows XP 作業系統為依據所做的,其它的 作業系統則請您依照其螢幕所指示的安裝步 驟來進行。

請將驅動程式與應用光碟置入 CD-ROM 光碟 機中,它應該會自動地執行安裝程式。如果 它沒有自動執行時,請到安裝光碟片所在的 磁碟機代號上,雙擊滑鼠左鍵以展開光碟目 錄,尋找目錄中的執行檔(.exe)並雙擊滑鼠 左鍵執行它,您就可以進入該光碟的主選單 畫面了。

進入安裝選項時,移動滑鼠到 [Drivers] (驅動 程式) 的標籤。點選 [Intel Application Accelerator RAID], 下列書面出現:

註:要安裝此程式,您必需在 BIOS 選單裡的 「OnChip Serial ATA Mode」選單中,先將其 中「RAID Function」的項目開啟才行。

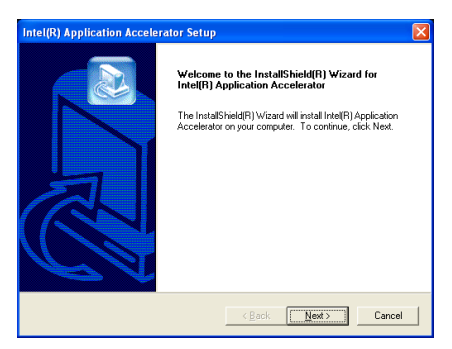

1. 點選 [Next (下一步)]。

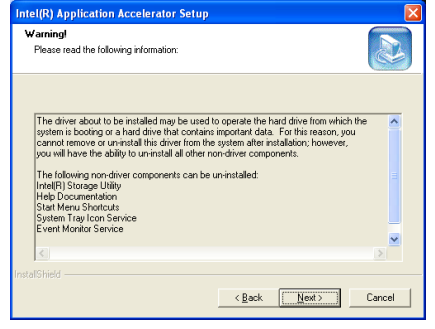

#### 2. 點選 [Next (下一步)]。

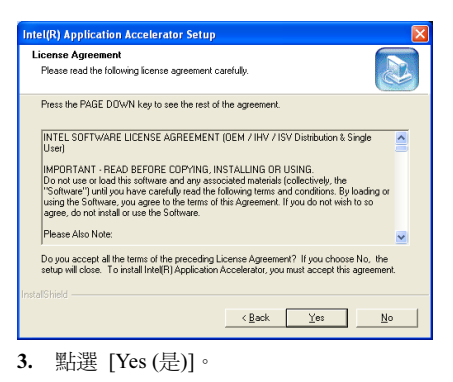

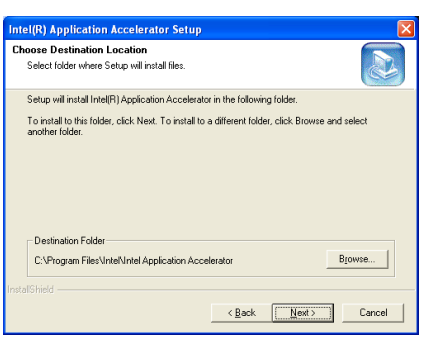

4. 點選 [Next (下一步)]。

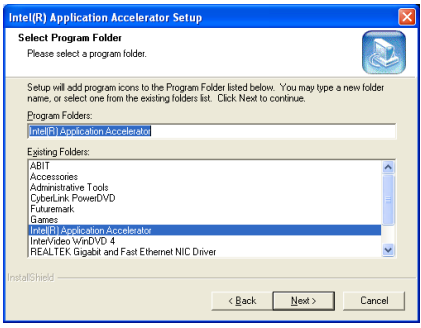

5. 點選 [Next (下一步)]。

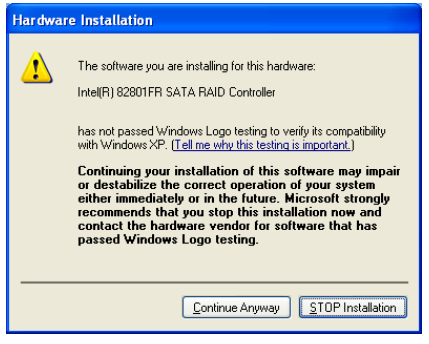

6. 點選 [Continue Anyway].

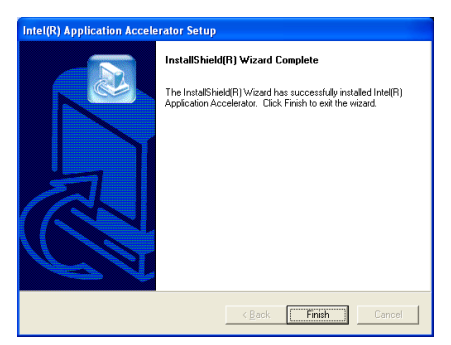

7. 點選 [Finish (完成)] 按鍵完成安裝。

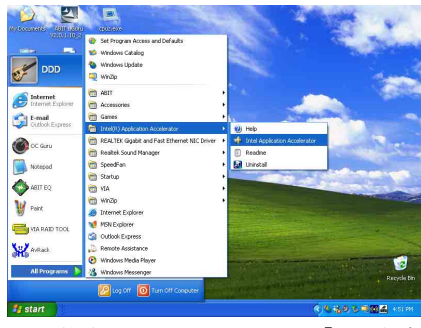

8. 要執行 "Intel Storage Utility"「Intel 儲存 應用程式」,請點選「開始」→ 「程式集」  $\rightarrow$  "Intel(R) Application Accelerator" [Intel(R) 應用程式加速器 → "Intel Application Accelerator" 「Intel 應用程式加速器」。

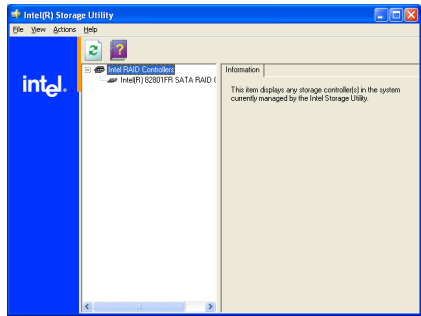

9. 這是 "Intel Storage Utility" 「Intel 儲存應 用程式」組態功能表。點選 "Help" 功能表以 得到更多的資訊。

# 附錄 C. 安裝音效驅動程式

本章節 的安裝 過 程 和 擷 取 的 畫 面是以 Windows XP 作業系統為依據所做的,其它的 作業系統則請您依照其螢幕所指示的安裝步 驟來進行。

請將驅動程式與應用光碟置入 CD-ROM 光碟 機中,它應該會自動地執行安裝程式。如果 它沒有自動執行時,請到安裝光碟片所在的 磁碟機代號上,雙擊滑鼠左鍵以展開光碟目 錄,尋找目錄中的執行檔(.exe)並雙擊滑鼠 左鍵執行它,您就可以進入該光碟的主選單 畫面了。

進入安裝選項時,移動滑鼠到 [Drivers] (驅動 程式) 的標籤。點選 [Audio Driver],下列畫 面出現:

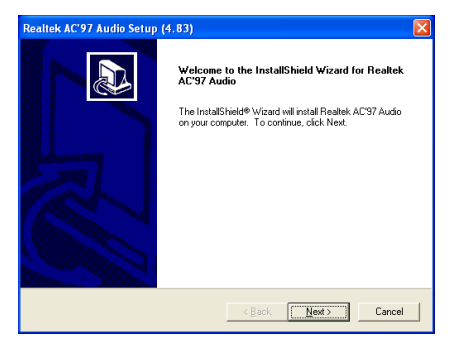

1. 點選 [Next (下一步)]。

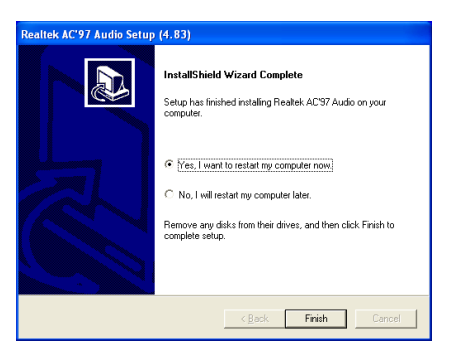

2. 選取:[Yes, I want to restart my computer now (是,我現在要重新啓動我的電腦)],然後 點選 [Finish (完成)] 按鍵完成安裝。

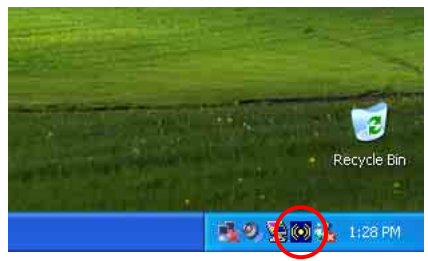

3. 系統重新啓動後,右邊的工作列會出現一 個捷徑圖示。

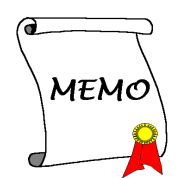

# 附錄 D. 安裝區域網路驅動程式

本章節 的安裝 過 程 和 擷 取 的 畫 面是以 Windows XP 作業系統為依據所做的,其它的 作業系統則請您依照其螢幕所指示的安裝步 驟來進行。

請將驅動程式與應用光碟置入 CD-ROM 光碟 機中,它應該會自動地執行安裝程式。如果 它沒有自動執行時,請到安裝光碟片所在的 磁碟機代號上,雙擊滑鼠左鍵以展開光碟目 錄,尋找目錄中的執行檔(.exe)並雙擊滑鼠 左鍵執行它,您就可以進入該光碟的主選單 畫面了。

進入安裝選項時,移動滑鼠到 [Drivers] (驅動 程式) 的標籤。點選 [LAN Driver],下列畫面 出現:

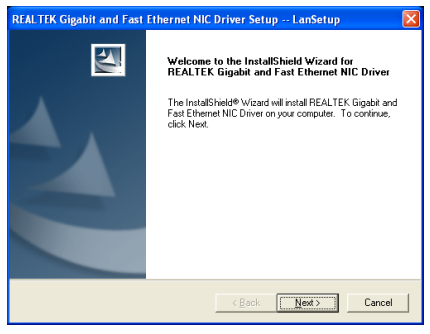

1. 點選 [Next (下一步)]。

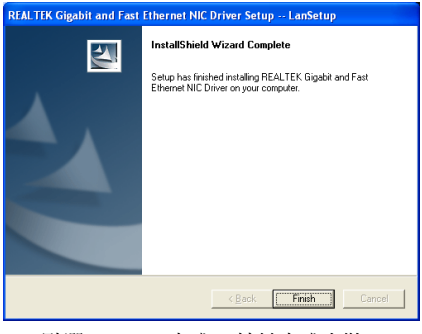

2. 點選 [Finish (完成)] 按鍵完成安裝。

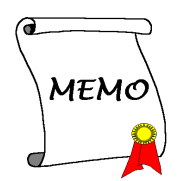

# 附錄 E. 安裝 USB 2.0 驅動程式

註: 要為 Windows XP 或是 Windows 2000 安裝 USB 2.0 驅動程式,目前可以藉由從微軟的網站更 新最新的 Service Pack 來安裝。

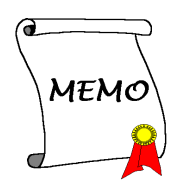

# 附錄 F. 安裝 ABIT µGuru 應用程式

本章節的安裝過程和擷取的畫面是以 Windows XP 作業系統為依據所做的,其它的 作業系統則請您依照其螢幕所指示的安裝步 驟來進行。

請將驅動程式與應用光碟置入 CD-ROM 光碟 機中,它應該會自動地執行安裝程式。如果 它沒有自動執行時,請到安裝光碟片所在的 磁碟機代號上,雙擊滑鼠左鍵以展開光碟目 錄,尋找目錄中的執行檔(.exe)並雙擊滑鼠 左鍵執行它,您就可以進入該光碟的主選單 畫面了。

進入安裝選項時,移動滑鼠到 [ABIT Utility] 的標籤。點選 [ABIT uGuru],下列畫面出現:

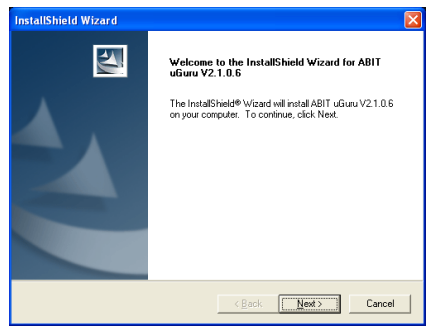

1. 點選 [Next (下一步)]。

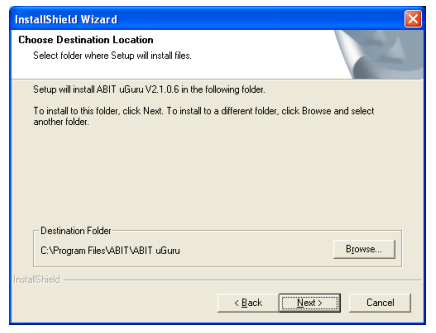

2. 點選 [Next (下一步)]。

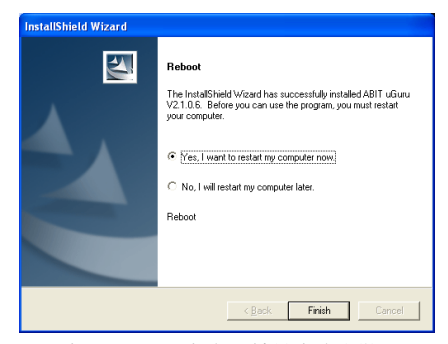

3. 點選 [Finish (完成)] 按鍵完成安裝。

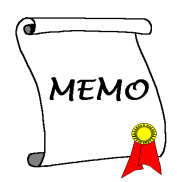

# 附錄 G. POST 碼的定義

## AWARD POST 碼的定義:

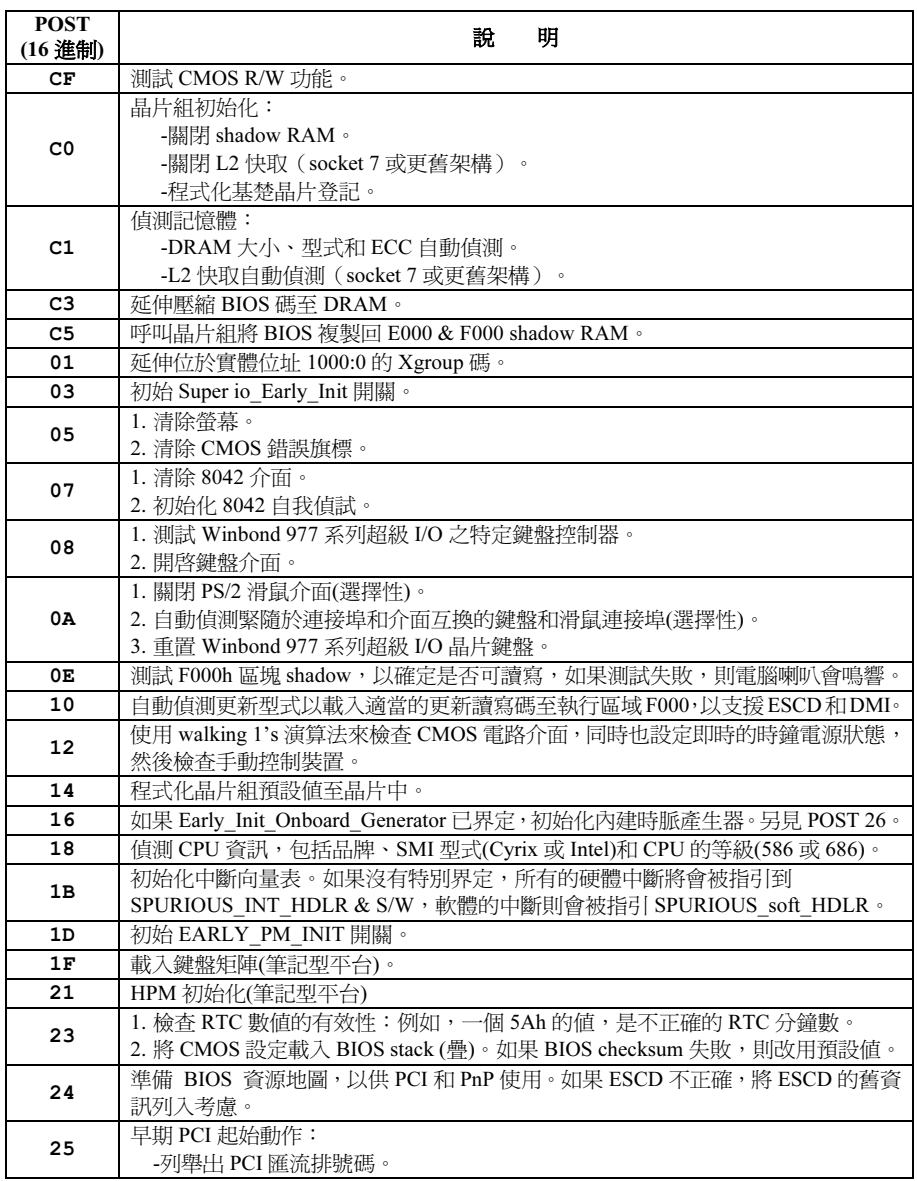

≡

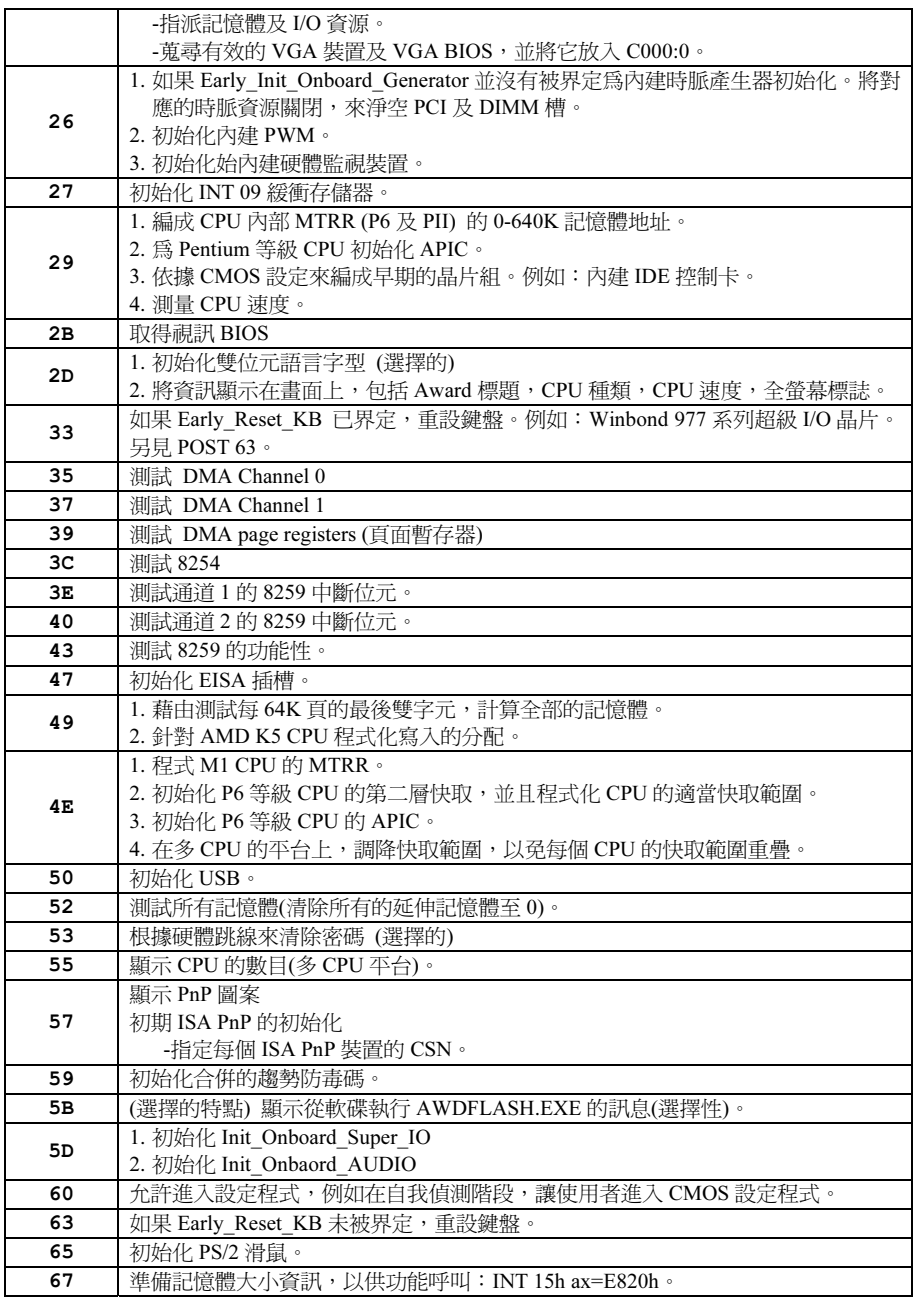

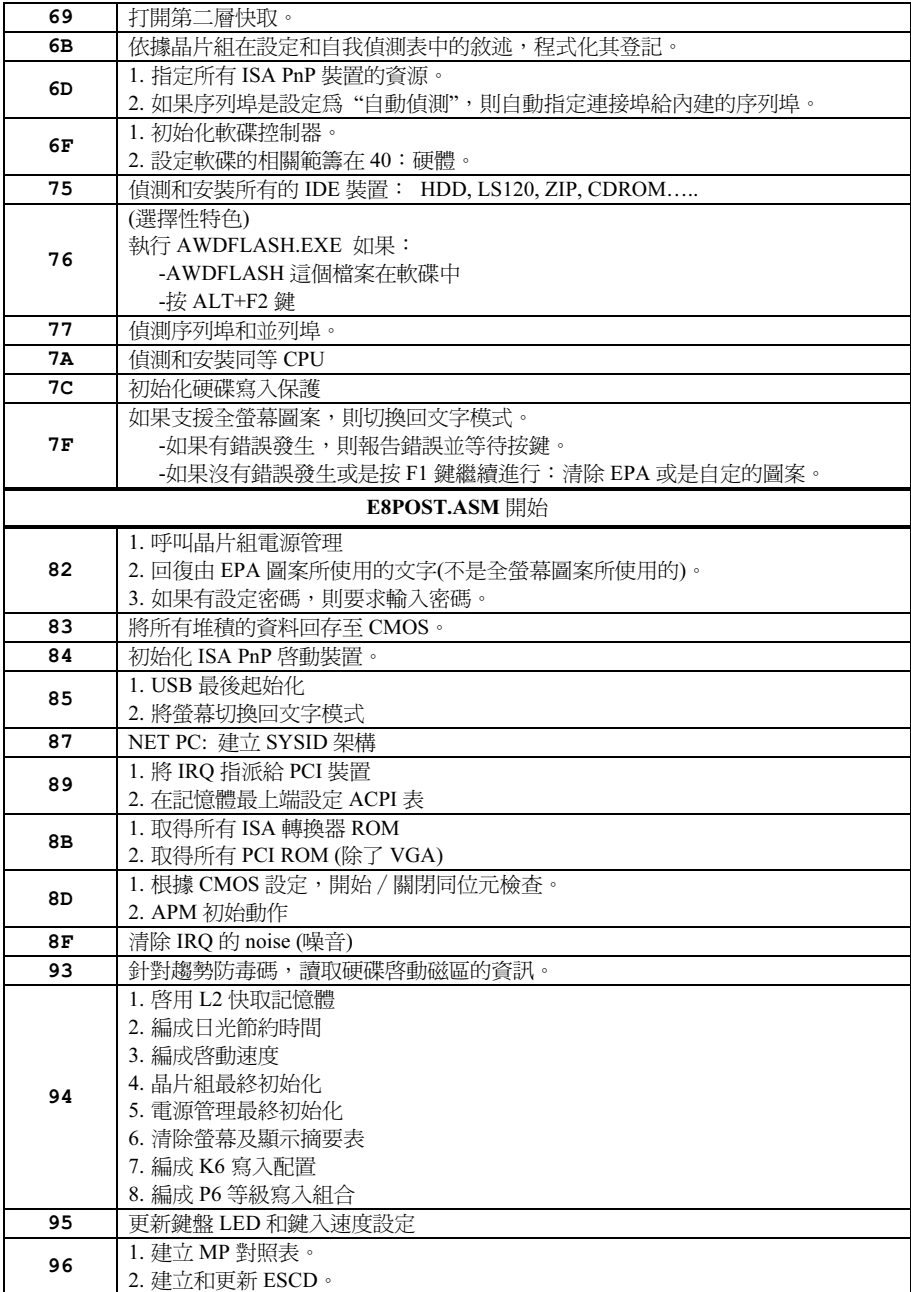

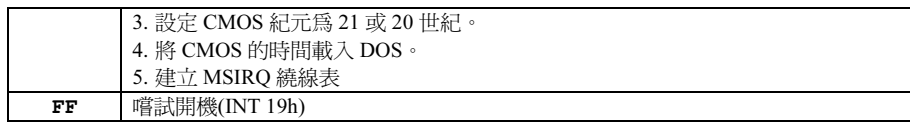

## AC2003 POST 碼的定義:

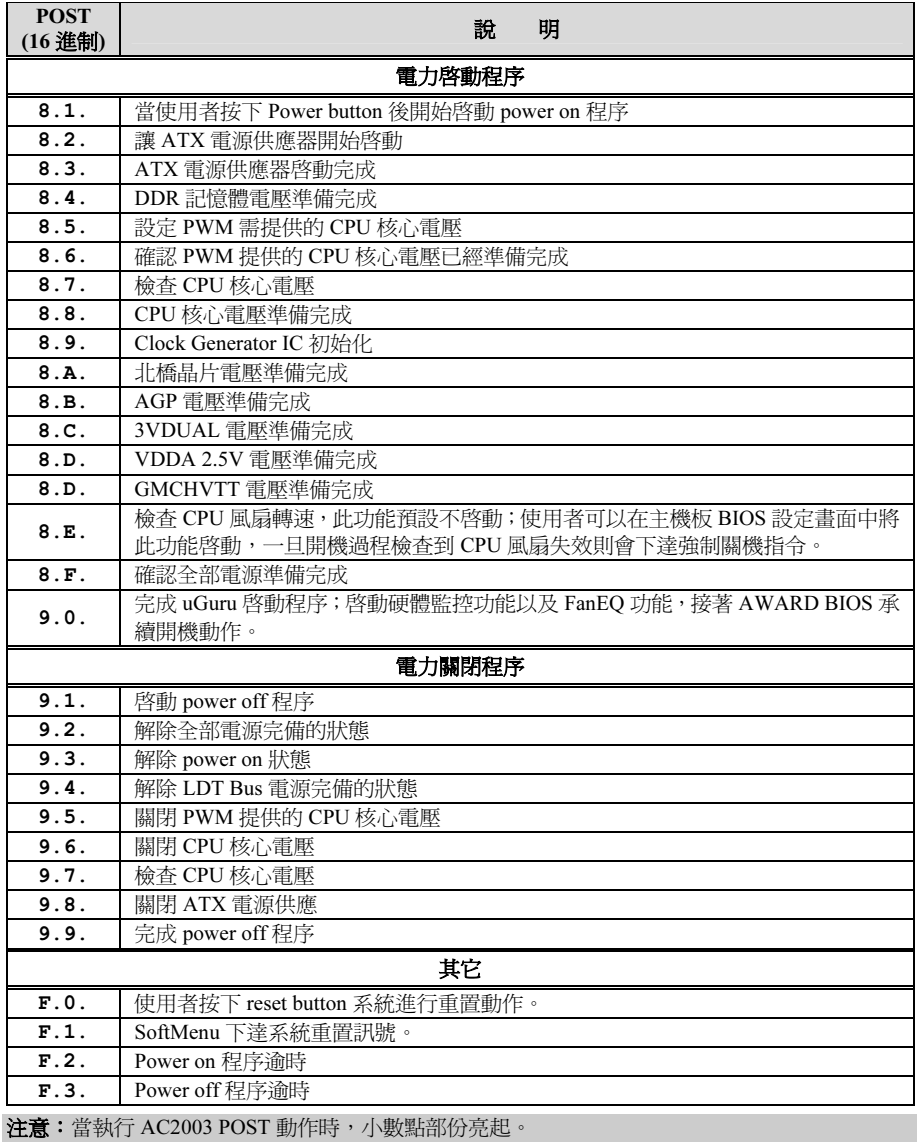

## 附錄 H. 疑難問題排除

## 問與答:

## 問: 當我使用一塊新的主機板來組裝我的新電腦系統之前,需要對該新主機板做清除 CMOS 的 動作嗎?

答: 是的,我們強烈地建議您對該新主機板做清除 CMOS 的動作。請將 CMOS 的跳接頭 (Jumper) 自原來的 1-2 腳短路位置移到 2-3 腳清除 CMOS 的位置蹦將其短路約幾秒鐘的時間,然後再 將跳接頭移回到原來的 1-2 腳短路的位置。當您第一次開機,請依照手冊內的說明載入 BIOS 最佳化的設定值。

## 問: 如果當我在更新 BIOS 或是設定了錯誤的處理器參數數值而造成系統無法開機時,我應該怎 麼辦?

答: 不管您是因為更新 BIOS 或是設定了錯誤的處理器參數數值而造成系統無法開機,請先清除 CMOS 的內容之後再進行開機的動作。

#### 問: 為何在機械式關機之後無法再立即啟動系統?

答: 機械式開機與關機之間,請保留 30 秒以上的間隔時間。

## 問: 在 BIOS 內嘗試作超頻或相關設定時系統無法開機,是否會導致主機板損毀,必須做 RMA 送修?

- 答: 倘若您在 BIOS 內做超頻或其他不正常的設定而導致系統無法開機,這時主機板並沒有損 毀,僅需將 CMOS 記錄資料清除,回復到硬體預設值即可,當然更無須做 RMA 送修動作。 我們建議以下三種故障排除方式任選一種,或者三種都嘗試看看:
	- 步驟 1. 將電源供應器上面的開關切至 OFF 位置,若電源供應器沒有開關,則將連接的電源 線拔除,一分鐘後再恢復電源供應器供電。

按住鍵盤上面的<Insert>按鍵不放,同時按下開機鈕開機,待看到開機畫面再放開 <Insert>按鍵,然後按<Del>鍵進入 BIOS 設定書面以進行正確的設定。

倘若做過一次還是無法開機,請重複此步驟三次,或者進行至步驟 2。

步驟 2. 將電源供應器上面的開關切至 OFF 位置,若電源供應器沒有開關,則將連接的電源 線拔除。打開機殼,將 CCMOS 跳線從預設的 1-2 位置改插 2-3 位置一分鐘,以清除 CMOS 資料,回復預設值,然後接回 1-2 位置。

> 蓋上機殼,恢復電源供應器供電,再以開機鈕開機。待看到開機畫面,按<Del>鍵 進入 BIOS 設定畫面以進行正確的設定。

若執行此步驟之後仍然無法開機,請進行至步驟 3。

步驟 3. 同步驟 2,但是在清除CMOS 資料回復預設值的時候,同時也把主機板上面的鈕釦電 池拔除,電源線接主機板的 ATX 接頭也拔除。

#### 問: 如何可讓我的技術支援請求能得到最快速的回應?

答: 請參考下面的說明,它可讓您瞭解您的問題點及如何填寫『**技術支援表**』,如此您可因詳盡 的問題說明,使得我們的技術人員能很快地幫您找出問題所在。

如果您在操作上有問題,為了讓我們的技術支援人員能迅速決定您主機板的問題,並給予您 解答,請在填寫『技術支援表』之前,拔除與此問題不相干的週邊,並寫明在表格上。將此 表格傳真給您購買此硬體的經銷商或公司,以獲得技術支援的協助。(您可以參考以下的範 例)

#### 範例 1:

系統含有:主機板(有處理器、DRAM、COAST...)、硬碟、光碟、軟碟、VGA 卡、MPEG 卡、SCSI 卡、音效卡…等。在系統組裝之後,如果無法開機,請以下列的程序檢查系統的主 要元件。首先,移除所有的介面卡,只保留 VGA 卡,然後試著重新開機。

#### 如果您仍無法開機:

嘗試安裝其它廠牌/型號的 VGA 卡,看看電腦是否能夠啓動。如果仍然無法啓動,請在技術 支援表上記載 VGA 卡型號、主機板型號、BIOS 識別碼、處理器規格(參考主要說明),並 在問題說明欄中描述此問題的狀況。

#### 如果可以開機:

將您將移除的界面卡再次的插回到主機板上,一張一張的試,每張插上後就啓動系統,直到 系統無法再度開機為止。將 VGA 卡與浩成問題的界面卡留在主機板上,移除其它的卡或調 邊,再重新啟動電腦。如果您仍然無法啟動電腦,在界面卡欄位記載這兩張卡的相關資料, 同時也不要忘記說明主機板型號、版本、BIOS 識別碼、處理器規格(參考主要說明),並 描述此問題的狀況。

#### 範例 2:

系統含有:主機板(有處理器、DDR SDRAM 等等)、硬碟機、光碟機、軟碟機、VGA 卡、 網路卡、MPEG 卡、SCSI 卡、音效卡…等等。在系統組裝好並且已經安裝好音效卡驅動程式 之後,當您重新啓動系統並執行音效卡驅動程式時,就會自動重置系統。

這個問題可能是由音效卡驅動程式所造成的。在啓動到 DOS 畫面的期間,按下 SHIFT (跳過) 按鍵跳過 CONFIG.SYS 與 AUTOEXEC.BAT。以文書編輯器編輯 CONFIG.SYS,在載入音效 卡驅動程式的那一列,加上註解的 REM 字樣,以停用音效卡驅動程式。請參見以下的範例 說明:

CONFIG.SYS: DEVICE=C:\DOS\HIMEM.SYS DEVICE=C:\DOS\EMM386.EXE HIGHSCAN DOS=HIGH, UMB FILES=40 BUFFERS=36 REM DEVICEHIGH=C:\PLUGPLAY\DWCFGMG.SYS LASTDRIVE=Z

再次重新啟動系統,如果系統成功的啟動而不會自動地重置,您就能確定問題是由音效卡驅 動程式所造成的。在技術支援表上記錄下音效卡的型號、主機板的型號、BIOS 的識別碼(參 考主要說明),並描述此問題的狀況。
我們將在下面的說明中告訴您應如何來填寫『**技術支援表**』。

## 重點提示 ……

我們提供了 "技術支援表" 並逐項說明以便您能扼要的填寫:

- 1<sup>\*</sup>. 型號 (MODEL) : 請依您所使用之中文使用手冊上的型號填入表格之中。 **例如:AG8, AG8-V。**
- 2<sup>\*</sup>. 主機板版本(REV): 請在所使用主機板之最外側 ISA 插槽側面貼紙上找出其"REV:\*.\*\*" 的字樣,並填入表格內。 **例如: REV:1.02。**
- 3\* . BIOS ID 及 Part Number:請參閱螢幕訊息所示。
- 4. 驅動程式版本:請依您所使用主機板所 附之 DEVICE DRIVER 磁碟片(如果有 的話)上有"Release \*.\*\*"的字樣,並填 入表格內,或是將安裝光碟 CD-Title 的 Rev No.填入此處,例如:

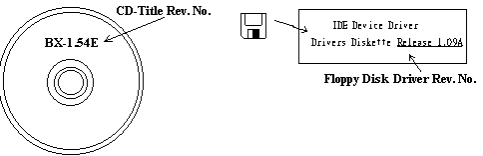

- 5<sup>\*</sup>. 作業系統/應用軟體:記載標示使用在 您電腦系統上的作業系統與應用程式版本。 例如: Windows® 98 SE、Windows® 2000、Windows® NT 等等。
- 6<sup>\*</sup>. 中央處理器: 記載您所使用處理器的廠牌與速度 (MHz) 資料。

例如:在「**廠牌**」之處,填上「Intel」,在「**規格**」之處,填上「Pentium® 4 1.9GHz」。

7. 硬式磁碟機:記載您所使用硬碟的廠牌與規格,請指明硬碟機是使用在 OIDE1 或是 OIDE2。 如果您知道硬碟機的容量,請寫明並在「□」裡面打勾「✔」。萬一您未指明,我們會假設您 的硬碟為「☑IDE1」並設定為 Master。

例如: 在「IDE1」的「□」裡面打勾,在「廠牌」之處填上「Seagate」在「規格」之處填上 「Darracuda ATA2 ST330631A(30 GB)」。

8. 唯讀式光碟機:記載您的光碟機的廠牌與規格。請指明您使用的是 OIDE1 或是 OIDE2,例 如是 IDE2,則在「IDE2」的「□」裡面打勾。萬一您未指明,我們會假設您的光碟爲「⊠IDE2」 並設定為 Master。

例如: 在「**唯讀式光碟機**」之處的「IDE2」的「□」裡面打好勾之後,在「**廠牌**」之處,填 入「Mitsumi」,在「規格」之處,填入「FX-400D」。

9. 主記憶體:記載您的系統記憶體的廠牌與規格(DDR DIMM)。例如:容量、說明、模組元件、 模組的零件代號、CAS 延遲時間、速度(MHz)。舉例如下:

在「廠牌」處,填入「Micron」,而在「規格」處,則填入:容量:128 MB、說明:SS 16 Megx72 2.5V ECC Gold、模組元件: (9) 16 Megx 8、模組的零件代號: MT9VDDT1672AG、CAS 延 遲時間:2,以及速度(MHz):200 MHz。

因為記憶體模組的種類相當的多,標示也非常的多樣化。如果您能提供愈詳盡的記憶體模組資 訊給我們,我們就能夠愈快地模擬出問題的狀況,進而將解決的方法早點研究出來。

10. 界面卡:記載哪些界面卡紹對與問題相關聯。

如果您無法判斷問題的源由,請詳細地記載您電腦系統中所插上的所有界面卡資料。

注意:標示 "\*" 的項目為必填的欄位。

X

## 技術支援表 ▲ 公司名稱: 電話號碼: ● 聯絡人: 聯絡人: 傳真號碼: E-mail 地址: 型號  $*$  BIOS ID 號碼  $*$ 主機板版本 \* \* ままま 事動程式版本 作業系統 / 應用軟體 \*

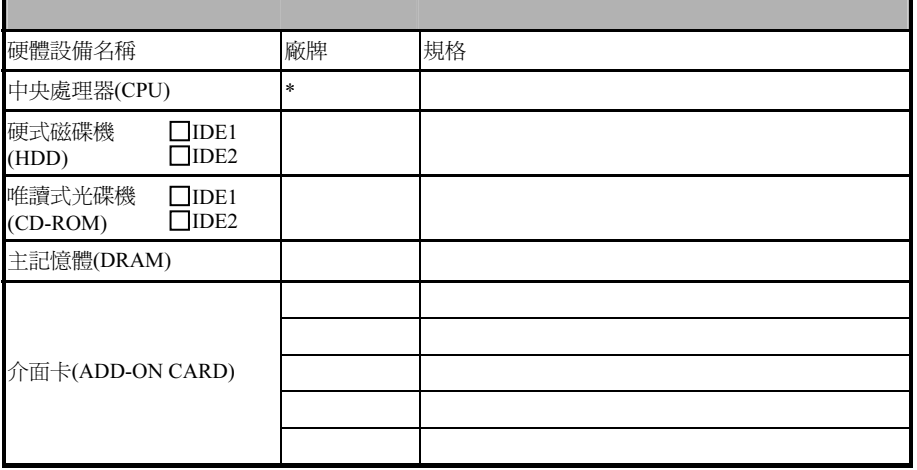

問題說明:

## 附錄 I. 如何獲得技術支援

- (從我們的網站)[http://www.abit.com.tw](http://www.abit.com.tw/)
- (北美地區)[http://www.abit-usa.com](http://www.abit-usa.com/)
- (歐洲地區)[http://www.abit.nl](http://www.abit.nl/)

感謝您選擇 ABIT 產品。ABIT 透過代理商、經銷商及系統整合商來銷售我們所有的產 品,我們不直接面對一般使用者。如果您需要任何的服務,在您發電子郵件尋求技術支 援之前,請先洽您的經銷商或整合商,他們是將系統銷售給您的負責人,他們應該最知 道如何處理問題,他們對您的服務可以做為您日後是否繼續購買我們的產品的最佳依 據。

我們感謝所有的客戶,並期望能夠為您提供最佳的服務。為客戶提供最快速的服務,是 我們的優先處理要務。但是,我們從世界各地接到無數的電話與電子郵件。就目前狀況 來講,我們不可能對每一個個別的詢問提供回應。因此,如果您發電子郵件給我們,您 很可能會收不到答覆。我們對我們的產品做過許多的相容性測試與可靠度測試,希望確 保我們的產品擁有最佳的品質與相容性。如果您需要服務或技術上的支援,請您瞭解我 們所受到的限制,並**請您先與將產品銷售給您的經銷商聯繫。** 

為了加速我們的服務,我們建議您在與我們聯繫之前先按照以下的程序處理。在您的協 助之下,我們將能夠滿足我們對您的承諾,為絕大多數的 ABIT 客戶提供最佳的服務:

- 1. **杳閱手冊。**這一點聽起來很簡單,不過我們也在手冊的撰寫上下了很大的功夫。有 許多資訊不只是與主機板有關。隨主機板出售的光碟機也有其專用的手冊與驅動程 式。如果您缺少任何一個項目,請到我們網站中的「程式下載區」或到我們的 FTP 伺服器下載。
- 2. 下載最新的 BIOS、軟體或驅動程式。請到我們網站上的「程式下載區」,看看我們 是否提供了最新的 BIOS。我們花了許多時間開發最新的 BIOS,希望能夠修正錯誤 或不相容的地方。同時,亦請確定從您的介面卡製造商處取得最新的驅動程式!
- 3. 到我們的網站上查閱 ABIT 技術名詞指南與常見問答集。我們試圖讓我們的常見問 答集不斷的擴充,使其中的資訊更豐富、更有幫助。如果您有任何的建議,請通知 我們。關於主題的部分,請查閱我們的「熱門常見間答集」!

4. 網際網路新聞群組。這裡有豐富的資訊來源,並也有許多人可以為您提供協助。ABIT 的網際網路新聞群組在[alt.comp.periphs.mainboard.abit](news:alt.comp.periphs.mainboard.abit),這是一個讓大家交換資訊、 討論有關 ABIT 產品經驗的好地方。您常會發現,您所提出的問題,以前已經被提 出許多次了。這是一個公開的網際網路新聞群組,並且提供自由的討論。以下是一 些較受歡迎的新聞群組清單:

[alt.comp.periphs.mainboard.abit](news:alt.comp.periphs.mainboard.abit) [alt.comp.periphs.mainboard](news:alt.comp.periphs.mainboard) [comp.sys.ibm.pc.hardware.chips](news:comp.sys.ibm.pc.hardware.chips) [alt.comp.hardware.overclocking](news:alt.comp.hardware.overclocking) [alt.comp.hardware.homebuilt](news:alt.comp.hardware.homebuilt) [alt.comp.hardware.pc-homebuilt](news:alt.comp.hardware.pc-homebuilt) 

- 5. 詢問您的經銷商。您的 ABIT 授權代理商應該能夠以最快的速度為您提供有關技術 方面問題的解決方案。我們透過代理商來銷售我們的產品,代理商再透過經銷商及 店家來銷售。您的經銷商應對您的系統組態非常熟悉,並且可以比我們更有效率地 來解決問題。總結來講,您的經銷商會將您視為可能會購買更多產品,也可能會介 紹親朋好友向他購買的重要客戶。他們負責將系統整合好並銷售給您。他們最瞭解 您的系統組態,也最清楚您的問題所在。他們也會擁有合理的退貨或退費政策。他 們對您提供的服務也可以做為您未來是否繼續購買的重要參考依據。
- 6. 聯絡 ABIT 如果您覺得有必要直接與 ABIT 聯繫, 您可以發電子郵件給 ABIT 的技 術支援部門。首先,請與您最近的分公司的支援小組聯繫。他們對您當地的地理環 境及問題最為熟悉,並且會對哪家經銷商提供了什麼樣的產品與服務最瞭解。鑑於 每日湧進的大量電子郵件及其他因素,例如重複產生問題所需的時間等,我們可能 無法答覆所有的電子郵件。請您諒解,我們是透過代理商的通路來銷售產品,所以 沒有足夠的資源可以服務每一位使用者。但是,我們會盡力協助每一位客戶。同時 也請您瞭解,我們的每一個技術支援小組都以英文做為第二語言,如果您所提出的 問題可以馬上獲得瞭解,您得到協助答覆的機率便會提高。請務必使用非常簡單、 精確的語言來清楚陳述您的問題,避免使用不著邊際或過多修飾的表達方式,並請 記得務必列出您的系統組件。以下是我們所有分公司的聯絡資訊:
- 7. RMA 服務。如果您的系統之前是正常的,但突然無法使用了,而您最近也沒有安裝 任何新軟體或新硬體,那麼您可能有某項組件故障了。請與您購買產品的經銷商聯 繫。您可以從經銷商處獲得 RMA 服務。

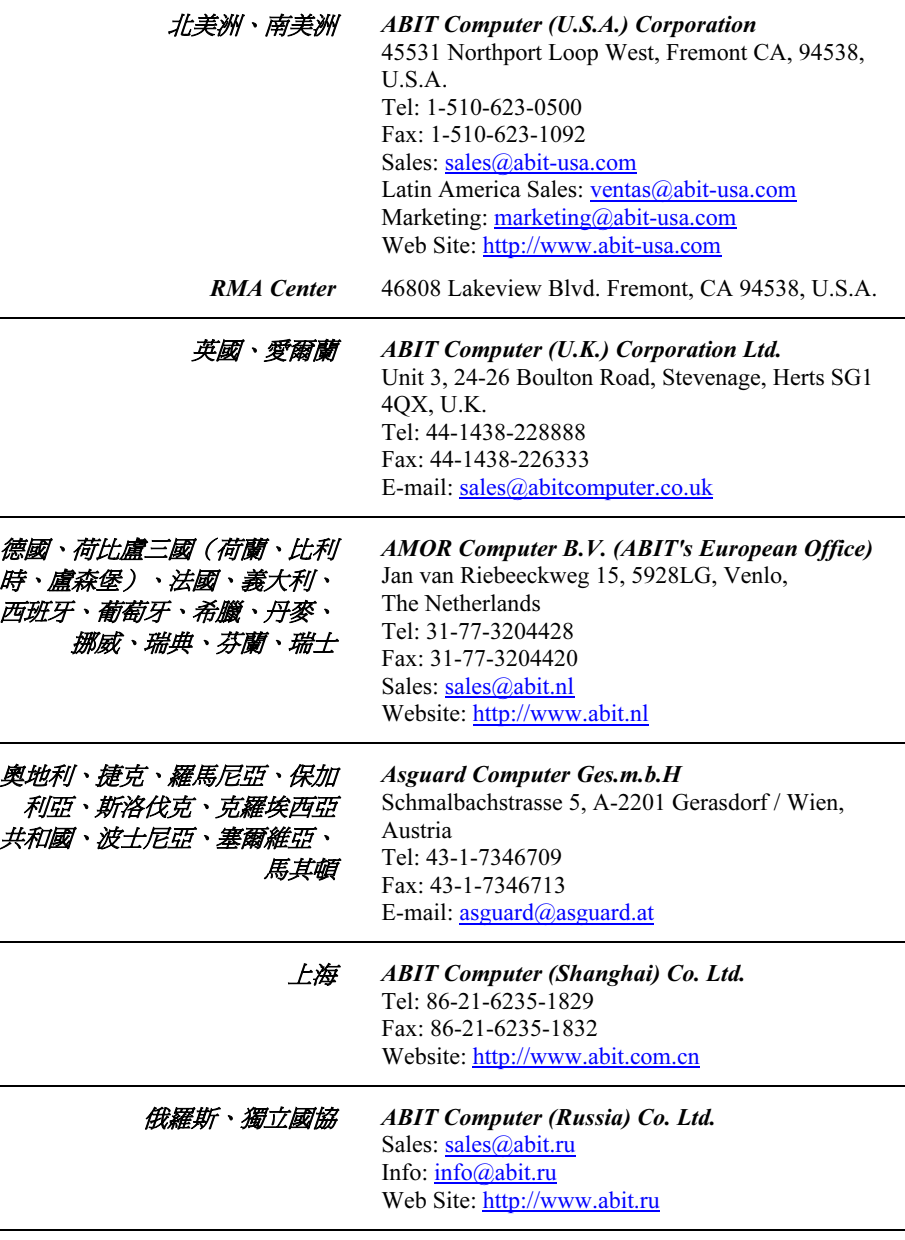

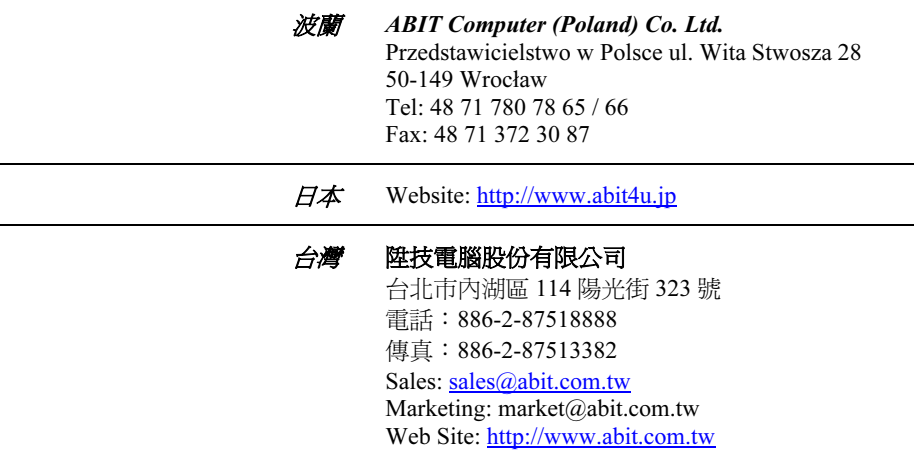

8. 向 ABIT 報告相容性問題。由於我們每日會收到無法計數的電子郵件,我們必須將 某些類型的信件列為優先處理信件。因為這個原因,任何提供給我們的相容性報告, 如過記載了詳細的系統組態資訊及錯誤狀況,我們會將這類信件列為優先處理信 件。對於其他的問題,很抱歉,我們無法直接答覆。不過您的問題將會被刊載到網 際網路新聞群組上,讓大部分的使用者都能藉由您的資訊而獲益。請時常查閱新聞 群組。

感謝您

## 陞技電腦股份有限公司

[http://www.abit.com.tw](http://www.abit.com.tw/)